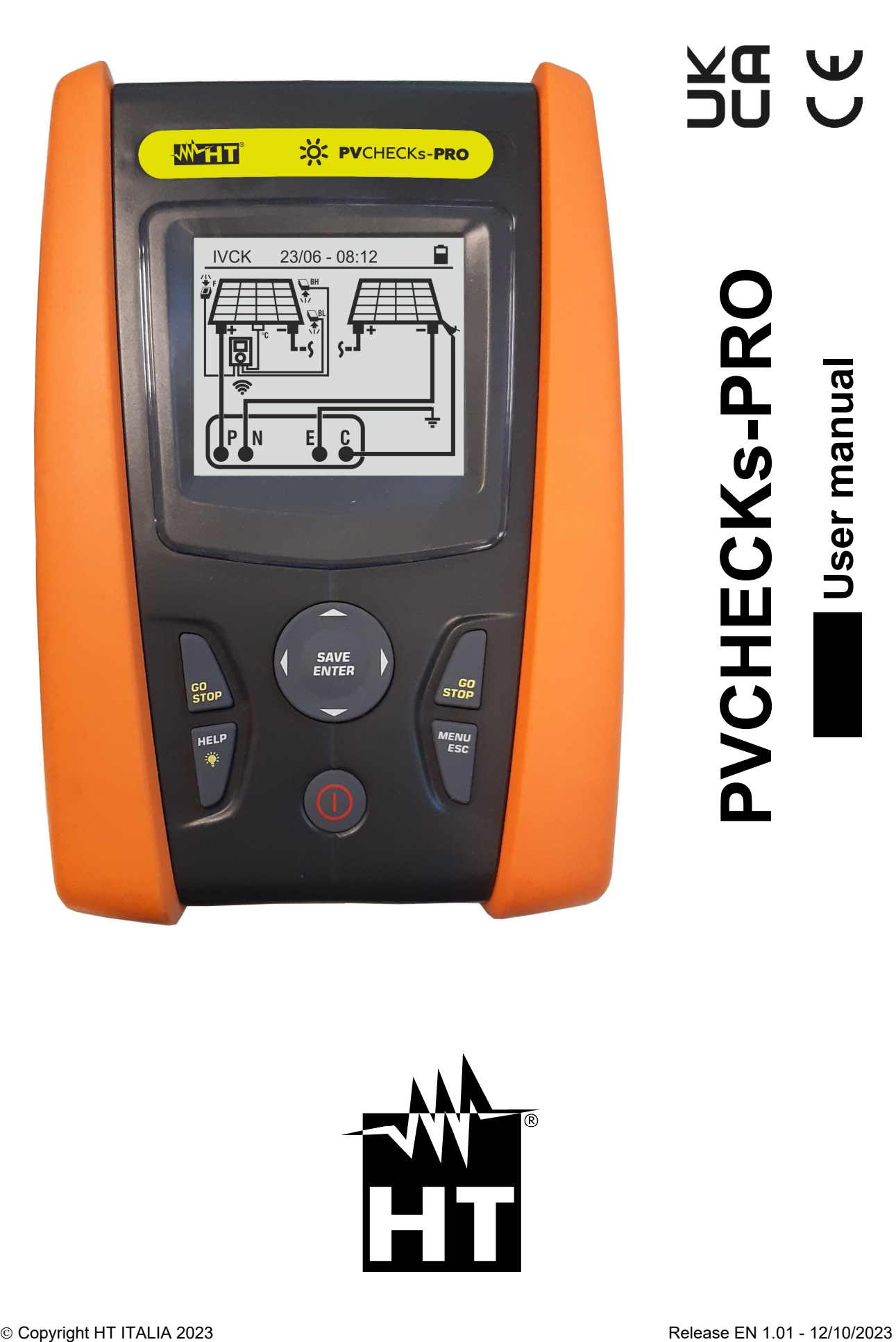

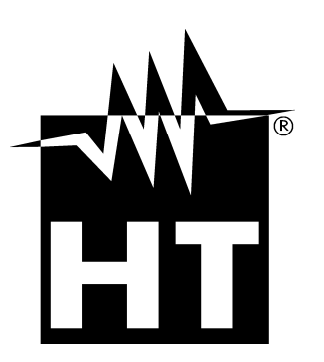

**A DIC**<br>A DC

# **TABLE OF CONTENTS**

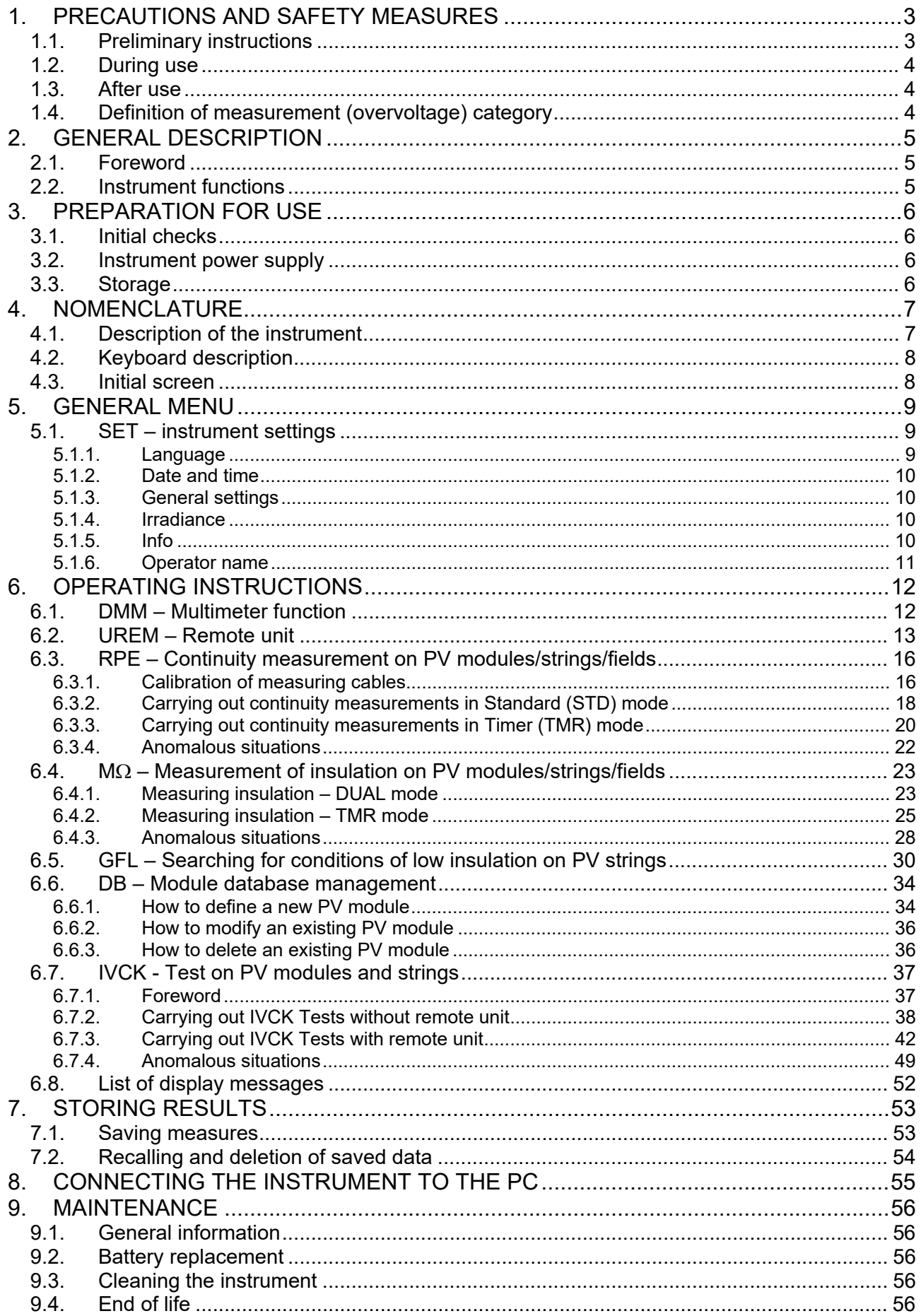

# WHT

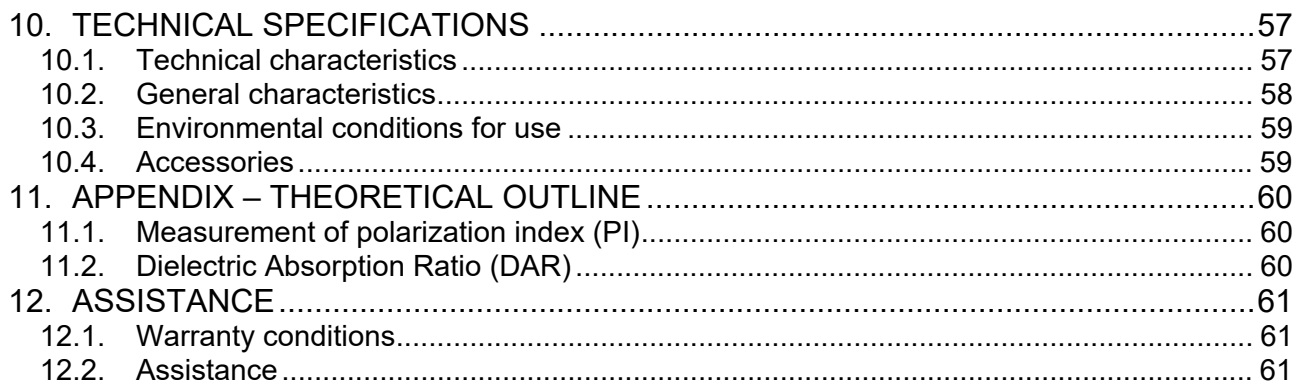

# **1. PRECAUTIONS AND SAFETY MEASURES**

The instrument has been designed in compliance with directive IEC/EN61010-1 relevant to electronic measuring instruments. Before and while carrying out measurements, observe the following indications and read all notes preceded by the symbol  $\triangle$  with the utmost attention.

- Do not carry out any voltage or current measurement in humid environments
- Do not carry out any measurements in case gas, explosive materials or flammables are present, or in dusty environments
- Avoid any contact with the circuit being measured if no measurements are being carried out.
- Avoid contact with exposed metal parts, with unused measuring probes, etc.
- Do not carry out any measurement in case you find anomalies in the instrument such as deformation, breaks, absence of display on the screen, etc.
- Pay special attention when measuring voltages higher than 25V in special environments and 50V in normal environments, since a risk of electrical shock exists.

In this manual, and on the instrument, the following symbols are used:

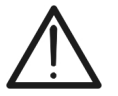

Warning: observe the instructions given in this manual; improper use could damage the instrument or its components.

High voltage danger: electrical shock hazard.

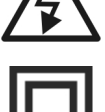

Double insulation

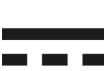

DC Voltage or Current

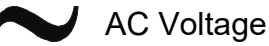

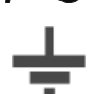

Connection to earth

### **1.1. PRELIMINARY INSTRUCTIONS**

- **•** The instrument has been designed to be used in the environmental conditions **specified in § 10.3. The presence of significantly different environmental conditions can compromise the safety of the instrument and the operator. In any case, before using, wait until the conditions inside the instrument are comparable to the conditions of the environment in which it is operating**
- The instrument may be used for measuring **VOLTAGE** and **CURRENT** in CAT III 1500V DC, CAT III 1000VAC with maximum voltage 1500VDC and 1000V AC between inputs. Do not use on circuits exceeding the limit values specified in § 10.1
- We recommend following the normal safety rules devised to protect the user against dangerous currents and the instrument against incorrect use.
- Only the accessories provided together with the instrument will guarantee safety standards. They must be in good conditions and replaced with identical models, when necessary.
- Make sure that batteries are correctly installed.
- Before connecting the measuring cables to the circuit being measured, check that the desired function has been selected.

### **1.2. DURING USE**

Please carefully read the following recommendations and instructions:

## **CAUTION**

 Failure to comply with the caution notes and/or instructions may damage the instrument and/or its components or be a source of danger for the operator.

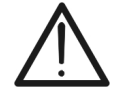

The symbol "**The symbol**" indicates a full charge level of the internal batteries. When battery charge decreases to a minimum level, the symbol  $\mathbb{C}^n$  appears on the display. In this case, stop testing and replace the batteries according to the indications given in § 9.2

### **The instrument can keep data stored even without batteries.**

### **1.3. AFTER USE**

When measurements are complete, switch off the instrument by pressing and holding the **ON/OFF** key for some seconds. If the instrument is not to be used for a long time, remove the batteries and follow the instructions given in§ 3.3.

### **1.4. DEFINITION OF MEASUREMENT (OVERVOLTAGE) CATEGORY**

Standard "IEC/EN61010-1: Safety requirements for electrical equipment for measurement, control and laboratory use, Part 1: General requirements", defines what measurement category, commonly called overvoltage category, is. Al § 6.7.4: Measured circuits, reads:

Circuits are divided into the following measurement categories:

 **Measurement category IV** is for measurements performed at the source of the lowvoltage installation.

*Examples are electricity meters and measurements on primary overcurrent protection devices and ripple control units.* 

 **Measurement category III** is for measurements performed on installations inside buildings.

*Examples are measurements on distribution boards, circuit breakers, wiring, including cables, bus-bars, junction boxes, switches, socket-outlets in the fixed installation, and equipment for industrial use and some other equipment, for example, stationary motors with permanent connection to fixed installation.* 

 **Measurement category II** is for measurements performed on circuits directly connected to the low-voltage installation.

*Examples are measurements on household appliances, portable tools and similar equipment.* 

 **Measurement category I** is for measurements performed on circuits not directly connected to MAINS.

*Examples are measurements on circuits not derived from MAINS, and specially protected (internal) MAINS-derived circuits. In the latter case, transient stresses are variable; for that reason, the standard requires that the transient withstanding capability of the equipment is made known to the user.* 

## **2. GENERAL DESCRIPTION**

### **2.1. FOREWORD**

This instrument has been designed to carry out quick tests (IVCK) on photovoltaic (PV) modules/strings in compliance with standard IEC/EN62446.

### **2.2. INSTRUMENT FUNCTIONS**

The instrument has the following features:

### **Continuity test of protective conductors (RPE)**

- Test with test current > 200mA in compliance with standards IEC/EN62446, and IEC/EN61557-4
- Manual calibration of measuring cables.

### **Measurement of insulation resistance on PV modules/strings (M)**

- Test voltages of 250V, 500V, 1000V, 1500VDC in compliance with standards IEC/EN62446 and IEC/EN61557-2
- 2 available measuring modes
	- $\triangleright$  DUAL  $\rightarrow$  Measurement in a sequence of the insulation between the string's positive pole (+) and PE and between the string's negative pole and PE.
	- $\triangleright$  TMR  $\rightarrow$  single timed measurement between the string's negative pole and PE.

### **GFL (Ground Fault Locator) function to search for positions with a low insulation among the modules of a PV string (see § 6.5).**

### **Measurement of open-circuit voltage and short circuit current on monofacial or bifacial PV modules/strings in compliance with standard IEC/EN62446 (IVCK)**

- Measurement of open-circuit voltage Voc on monofacial and bifacial PV modules/strings up to 1500VDC.
- Measurement of short-circuit current Isc on monofacial and bifacial PV modules/strings up to 40A.
- Measurement of front and back irradiance through Bluetooth with remote unit SOLAR03 and reference cell HT305
- Display of results in OPC and STC conditions
- Immediate evaluation (OK/NO) of test results

The instrument is also provided with an internal Database capable of storing up to 64 PV modules (**to be uploaded by the user**), with backlit display, internal contrast adjustment and a **HELP** key able to give a valid help to the operator while connecting the instrument to the installation. An AutoPowerOFF function, which can also be deactivated, is available after approx. 5 minutes

## **3. PREPARATION FOR USE**

### **3.1. INITIAL CHECKS**

Before shipping, the instrument has been checked from an electric as well as a mechanical point of view. All possible precautions have been taken so that the instrument is delivered undamaged. However, we recommend checking it to detect any damage possibly suffered during transport. In case anomalies are found, immediately contact the dealer. We also recommend checking that the packaging contains all components indicated in § 10.4. In case of discrepancy, please contact the Dealer. In case the instrument should be returned, please follow the instructions given in § 12

### **3.2. INSTRUMENT POWER SUPPLY**

The instrument is powered by 6x1.5V alkaline batteries of type AA LR06 or 6 x 1.2V NiMH rechargeable batteries of type AA. The symbol " $\blacksquare$ " indicates the charge level of the batteries. For battery replacement, please refer to § 9.2.

### **The instrument is capable of keeping data stored even without batteries.**

The instrument is provided with advanced algorithms to maximize the batteries life. A short pressing of the  $\mathbb{R}^k$  key turns on the display's backlighting. To save battery efficiency, backlighting automatically turns off after approx. 30 seconds. A frequent use of backlighting reduces the batteries life.

### **3.3. STORAGE**

The instrument has been designed to be used in the environmental conditions specified in § 10.3. The presence of significantly different environmental conditions can compromise the safety of the instrument and the operator and/or not guarantee precise measurements. After a long period of storage and/or in extreme environmental conditions, before using, wait until the conditions inside the instrument should be comparable to the conditions of the environment in which it is operating.

## **4. NOMENCLATURE**

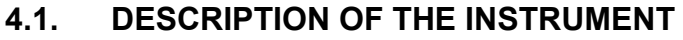

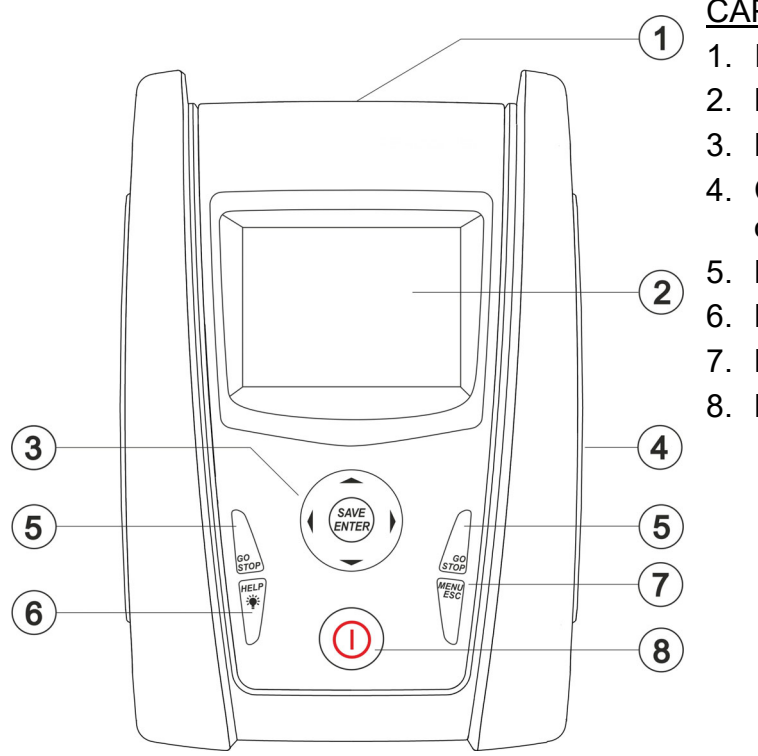

CAPTION:

- 1. Inputs
- 2. LCD display
- 3. Keys  $\nabla, \blacktriangle, \blacktriangleright, \blacktriangle,$  SAVE/ENTER
- 4. Compartment of connector for optical/USB cable
- 5. Key **GO/STOP**
- 6. Key **HELP/**
- 7. Key **ESC/MENU**
- 8. Key **ON/OFF**

Fig. 1: Description of the front part of the instrument

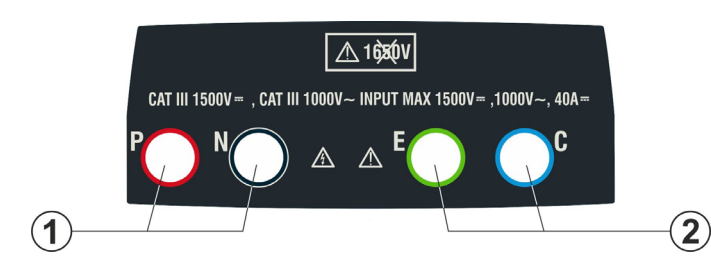

### CAPTION:

- 1. **P, N** inputs for DC voltage measurement (IVCK) / Insulation  $(M\Omega)$
- 2. **E, C** inputs for continuity tests (RPE)

Fig. 2: Description of the upper part of the instrument

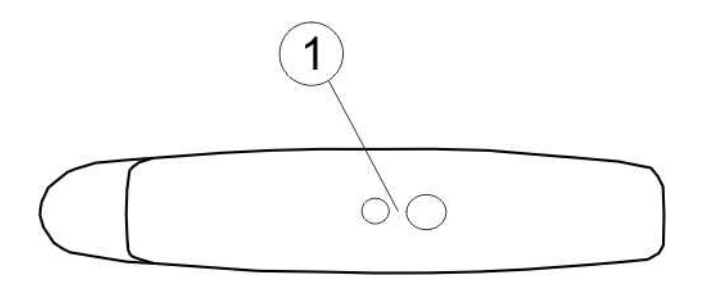

### CAPTION:

1. Connector for connecting optically insulated optical/USB output cable

Fig. 3: Description of the instrument's side

## **4.2. KEYBOARD DESCRIPTION**

The keyboard includes the following keys:

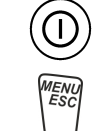

**ON/OFF** key to switch on/off the instrument

**ESC** key to exit the selected menu without confirming **MENU** key to go back to the instrument's general menu at any time

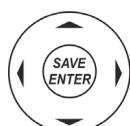

Keys  $\triangle \triangleright \triangleright \triangleright$  to move the cursor within the various screens in order to select programming parameters

**SAVE/ENTER** key to save internal parameters and the results of measurements (SAVE) and to select the desired functions from the menu (ENTER)

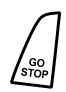

**GO** key to start measuring **STOP** key to stop measuring

HELP<br><br/>  $\bigotimes$ 

**HELP** key to access the help on line and display, for each selected function, possible connections between the instrument and the system

Key (**long pressing**) to adjust the display's backlight

### **4.3. INITIAL SCREEN**

When switching on the instrument, the initial screen appears for a few seconds. It shows:

- The instrument model (PVCHECKs-PRO)
- The manufacturer's name
- The serial number (SN:) of the instrument
- The hardware (HW) and firmware (FW) version in the instrument's memory
- The date of the last instrument calibration (Calibration date:)

**PVCHECKs-PRO** 

## **HT ITALIA**

SN: 23020002

 $HW: 1.00$  $FW· 1.01$ Calibration date: 14/02/2023

After a few seconds, the instrument switches to the last function selected.

## **5. GENERAL MENU**

Pressing the **ESC** key in any condition of the instrument allows going back to the general menu, in which internal parameters may be set and the desired measuring function may be selected. Use the cursor to select one of the options and confirm with **ENTER** to access the desired function.

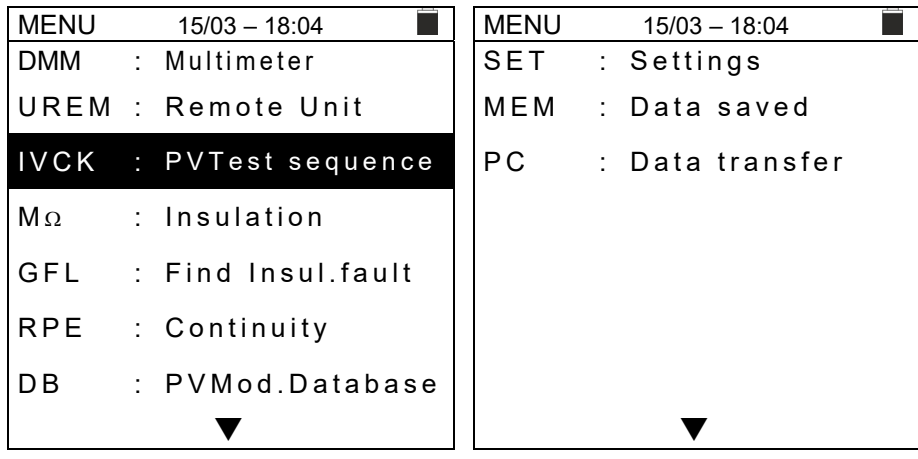

### **5.1. SET – INSTRUMENT SETTINGS**

Move the cursor to **SET** by using the arrow keys ( $\blacktriangle, \blacktriangledown$ ) and  $|\text{SET}|$ confirm with **ENTER**. The instrument shows the screen which allows access to internal settings. Settings will be maintained also after switching off the instrument.

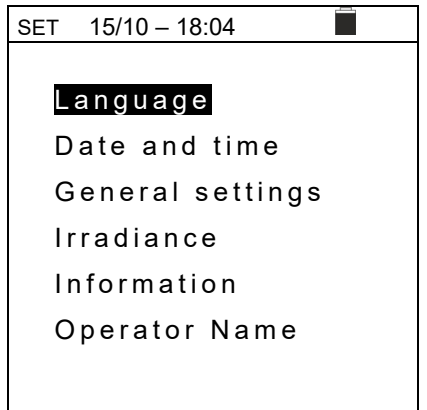

### **5.1.1. Language**

Move the cursor to **Language** by using the arrow keys (▲,▼) *SET* 15/10 – 18:04 and confirm with **ENTER**. The instrument shows the screen which allows setting the system language. Select the desired option by using the arrow keys ( $\blacktriangle, \blacktriangledown$ ). Press the **ENTER** key to confirm or the **ESC** key to go back to the previous screen.

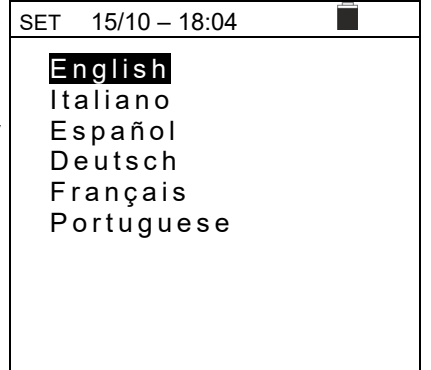

### **5.1.2. Date and time**

Move the cursor to **Date and time** by using the arrow keys  $(\triangle, \triangledown)$  and confirm with **ENTER**. Subsequently, the screen to the side appears, so that the system's date/time can be set. Select "Format" to set the European ("DD/MM/YY, hh:mm" **EU**) or American ("MM/DD/YY hh:mm" **USA**) format. Select the desired option by using the arrow keys ( $\blacktriangle, \blacktriangledown$ ) and ( $\blacktriangle, \blacktriangleright$ ). Press the **ENTER** key to confirm or the **ESC** key to go back to the previous screen.

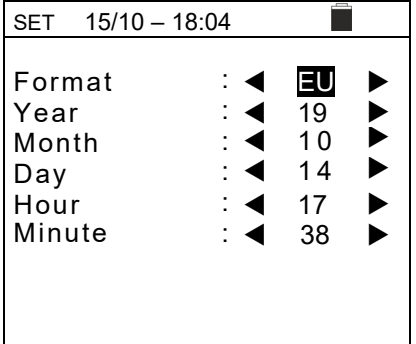

### **5.1.3. General settings**

Move the cursor to **General settings** by using the arrow keys  $(\triangle, \triangledown)$  and confirm with **ENTER**. The instrument shows the screen in which it is possible to enable/disable the auto power off function, key sound, display contrast and WiFi connection (see § 8)

Select the desired option by using the arrow keys  $(A,\nabla)$ . Press the **ENTER** key to confirm or the **ESC** key to go back to the previous screen.

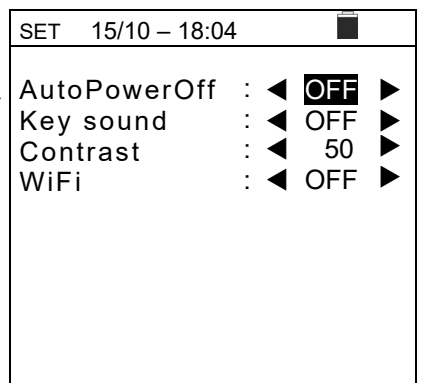

### **5.1.4. Irradiance**

This section allows setting the minimum irradiance threshold for IVCK measurement.

- 1. Position the cursor onto "**Irradiance**" by using the arrow  $keys (\triangle, \nabla)$  and confirm with **ENTER**.
- 2. The display shows the screen containing item "**Min. Irrad. [W/m2]**", which allows setting the minimum irradiance threshold expressed in W/m2, used as a reference for IVCK measurement.
- 3. To set the minimum irradiance threshold, use the arrow  $keys$  ( $\blacktriangleleft$ ,  $\blacktriangleright$ ). The value can be set in a range 100  $\div$  1000 **W/m2** in steps of **10 W/m2**
- 4. Press the **SAVE** key to save the settings made; the message "Data saved" will be displayed for a few seconds. Press the **ESC/MENU** key to exit without saving and go back to the previous screen.

### **5.1.5. Info**

Move the cursor to **Info** by using the arrow keys  $(A, \nabla)$  and confirm with **ENTER**.

The instrument shows the initial screen as indicated in the screen to the side. Press the **ESC** key to go back to the main menu.

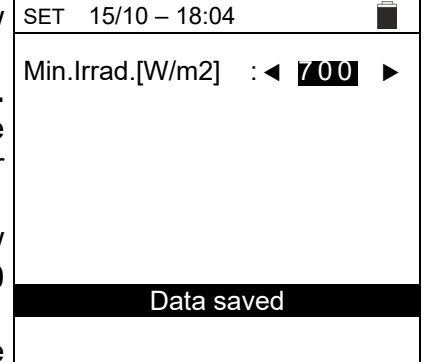

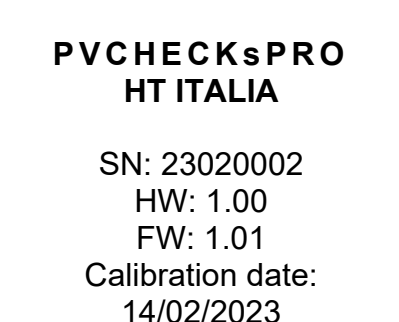

15/10 – 18:04

### **5.1.6. Operator name**

This option allows including the name of the operator who carried out the measurements using the instrument (**max 12 digits**). The chosen name will be included in the reports created by using the management software.

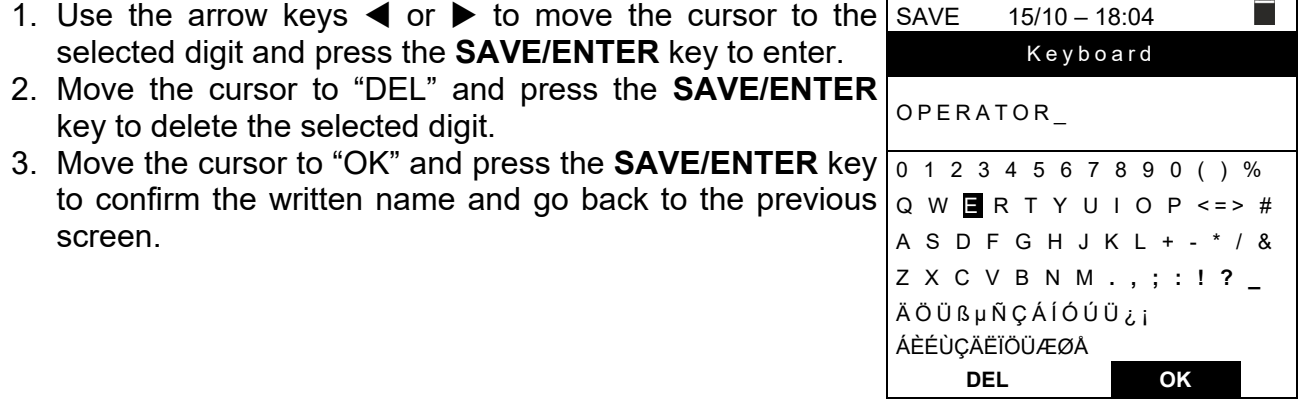

## **6. OPERATING INSTRUCTIONS**

### **6.1. DMM – MULTIMETER FUNCTION**

In this function, the instrument shows the RMS (root mean square) and DC (average) values of voltages between the positive  $(+)$  and negative  $(-)$  pole, between the positive  $(+)$ pole and earth connection (PE) and between the negative (-) pole and earth connection (PE), in order to check for the presence of AC components on input voltages.

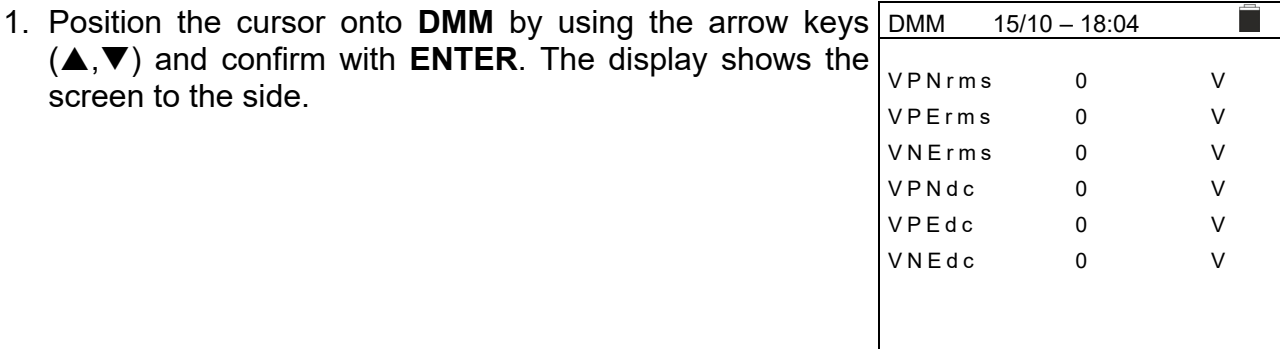

2. Connect the instrument to the PV string to be tested as shown in Fig. 4.

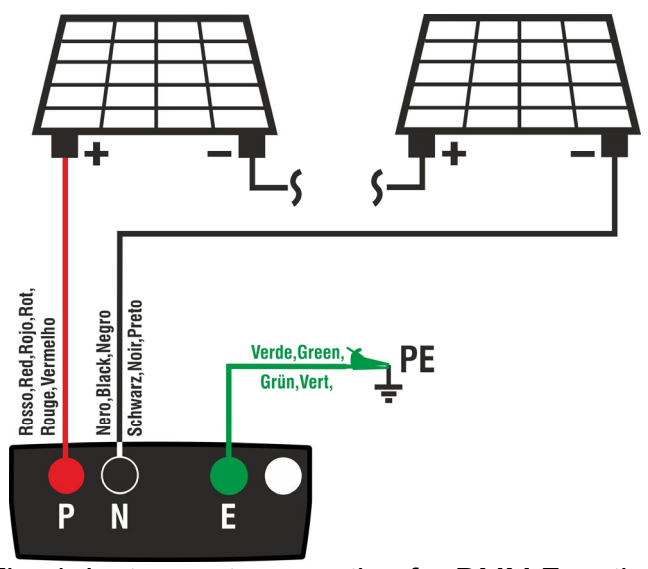

Fig. 4: Instrument connection for DMM Function

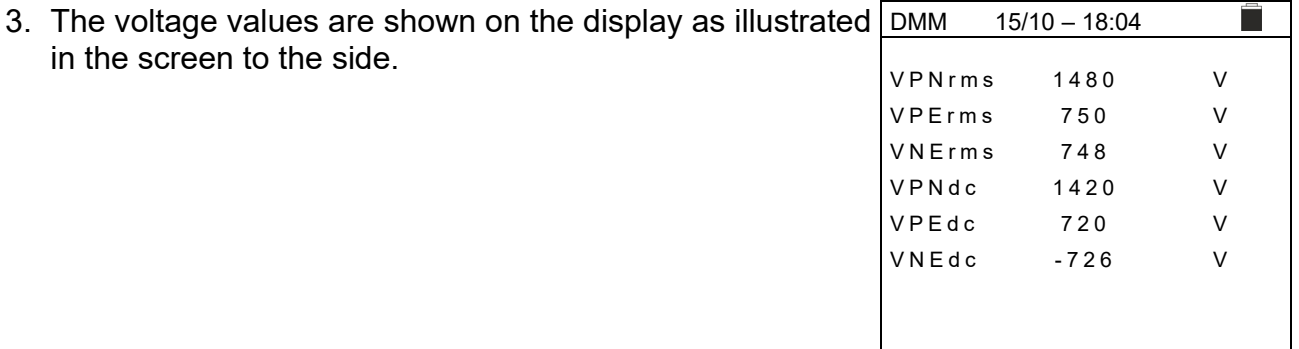

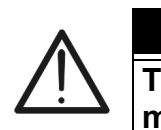

# **CAUTION**

**The results of function DMM cannot be saved in the instrument's memory.** 

Please wait…

Find Pair. Info Start

Find Remote Unit

### **6.2. UREM – REMOTE UNIT**

This section manages all operations which can be performed by using the remote unit SOLAR03, which can also be used for IVCK measurements. In particular, it is possible to:

- **Through Bluetooth connection**, search for a remote unit **SOLAR03**, which can be managed by the instrument, adding it to the instrument's internal list (**max 5 remote units**);
- $\triangleright$  Select or cancel a remote unit SOLAR03 among those present in the list;
- $\triangleright$  Pair/unpair a remote unit SOLAR03 to/from the instrument so that it can be automatically recognized upon every connection;
- $\triangleright$  Display the information of the selected remote unit.
- Activate/stop recording environmental parameters (temperature/irradiance) on a connected and active remote unit.

In particular, for each managed remote unit SOLAR03, the instrument displays:

- $\triangleright$  Serial Number
- $\triangleright$  Item "Act"  $\rightarrow$  active (symbol "√") or inactive (no symbol) remote unit
- Item "Stat."  $\rightarrow$  active connected (symbol " $\mathbb{N}$ ") or active disconnected (symbol " **1**") remote unit
- $\triangleright$  Item "Rec"  $\rightarrow$  active and connected unit currently recording (symbol "מ $\sim$ ")

To associate a **new** remote unit SOLAR03 to the instrument, proceed as follows:

1. Position the cursor onto **UREM** by using the arrow keys UREM 15/10 – 18:04  $(\triangle, \triangledown)$  and confirm with **ENTER** 2. Use the arrow keys ◀ or ▶ to select item "**Find**" to start searching for a remote unit SOLAR03. The message SOLAR03 | Act. | Stat. | Rec

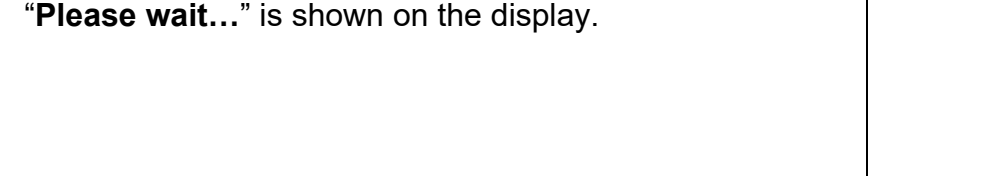

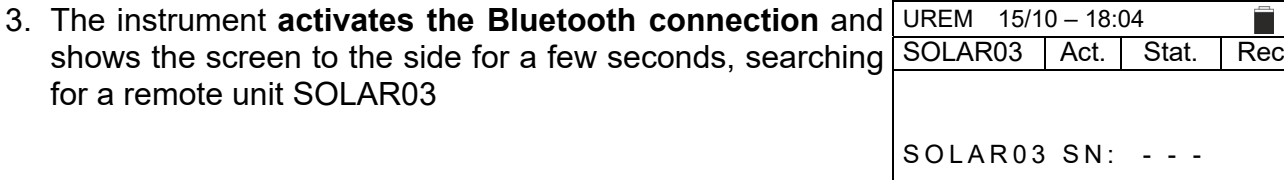

4. On the remote unit SOLAR03, activate "**Pairing**" (refer to user manual of remote unit SOLAR03), so that it can be recognized by the instrument. Once done, the serial number of the remote unit and the message "**Remote unit detected. Pair? (ENTER/ESC)**" appear on the display as shown in the screen to the side. UREM  $15/10 - 18:04$  SOLAR03 Act Stat. Rec SOLAR03 SN: 23051203 Remote Unit detected

Pair? (ENTER/ESC)

 $((1))$ 

- 5. **Confirm with ENTER on the instrument and on the**  UREM 15/10 18:04 **remote unit SOLAR03 for pairing**. From now on, the SOLAR03 | Act | Stat. | Rec instrument and the remote unit are paired and it will not be necessary to repeat these operations. To connect the instrument to the remote unit, it will be sufficient to switch them on, bring them near to each other and wait for pairing. 23051203 √
- 6. To start recording on an active and connected remote unit, use the arrow keys < or  $\triangleright$  and select "Start"". The symbol " "مه" will subsequently appear.

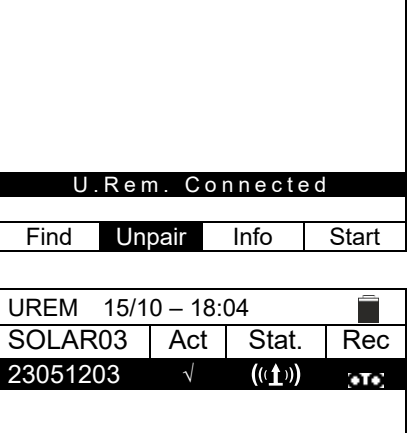

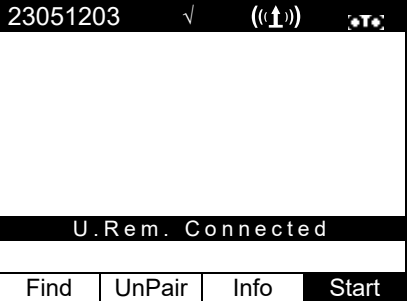

In case the instrument has previously been associated to two or more remote units, in order to switch from a remote unit to another:

- 7. Use the arrow keys < or > and select "**UnPair**" and confirm with **ENTER** to unpair the current remote unit. To carry out this operation, it is not necessary that the currently associated remote unit is also connected to the instrument.
- 8. Use the arrow keys  $(\triangle, \triangledown)$  to select the new remote unit. The new unit must be switched on and be located within the connection range of the instrument.
- 9. Use the arrow keys < or  $\triangleright$  and select "**Pair**" and confirm with **ENTER** to connect the remote unit to the instrument.
- 10. The previously unpaired unit can also be deleted from the list using "**Del**".

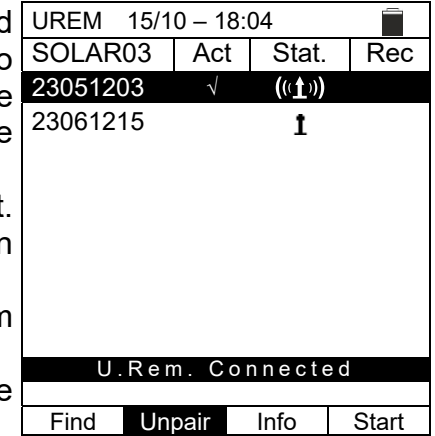

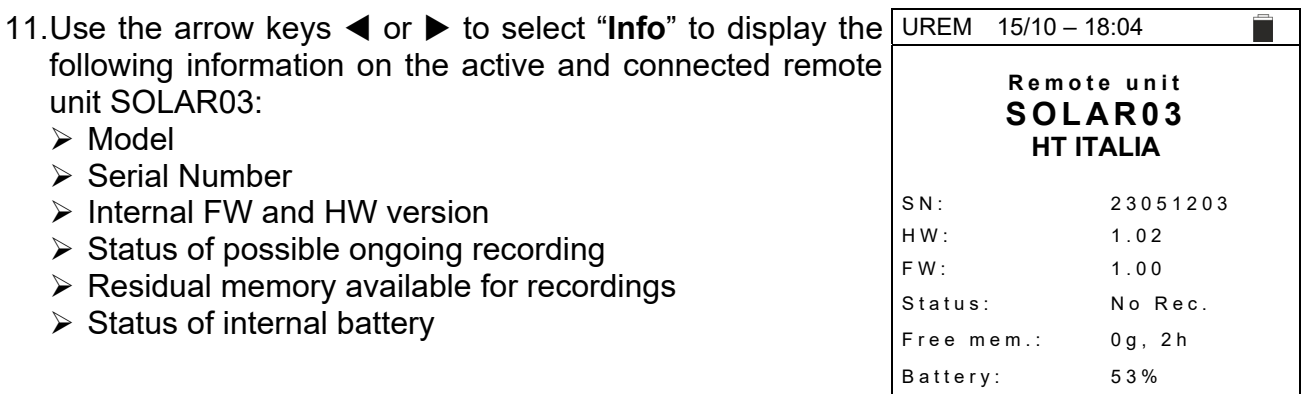

### **6.3. RPE – CONTINUITY MEASUREMENT ON PV MODULES/STRINGS/FIELDS**

The purpose of this measurement is performing a continuity test of the protective and equipotential conductors (e.g.: from rod to earth and connected foreign earth) and earth rods of SPDs on PV installations. The test must be carried out using a test current > 200mA in compliance with standards IEC/EN62446-1 and IEC/EN61557-4.

### **CAUTION**  We recommend a preliminary check of correct functioning of the instrument before carrying out a measurement by shorting input terminals **E** and **C**, checking an almost zero continuity value and an out-of-scale value with terminals E and C open

### **6.3.1. Calibration of measuring cables**

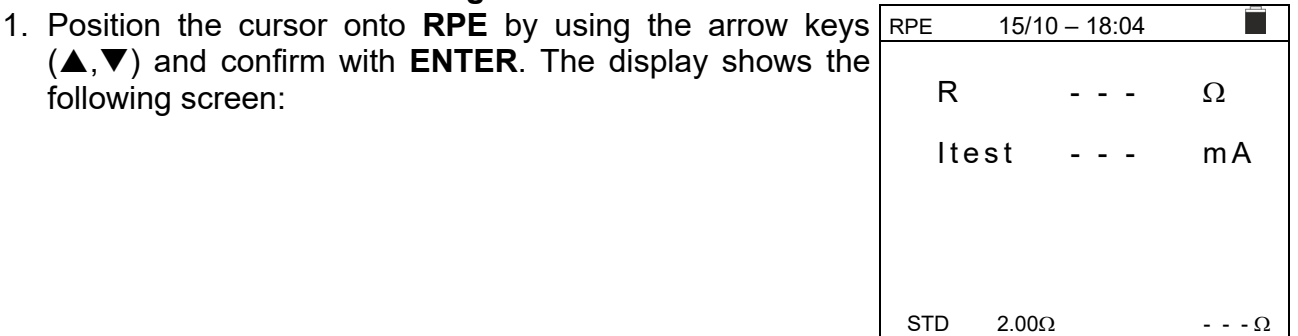

2. Use the arrow keys ◀ or ▶ and select the position "> $\phi$  < The display shows the screen to the side. RPE 15/10 – 18:04

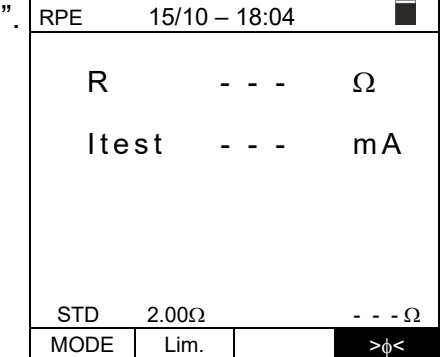

MODE Lim.  $>_{\phi<}$ 

3. Connect the measuring cables to each other as shown in Fig. 5.

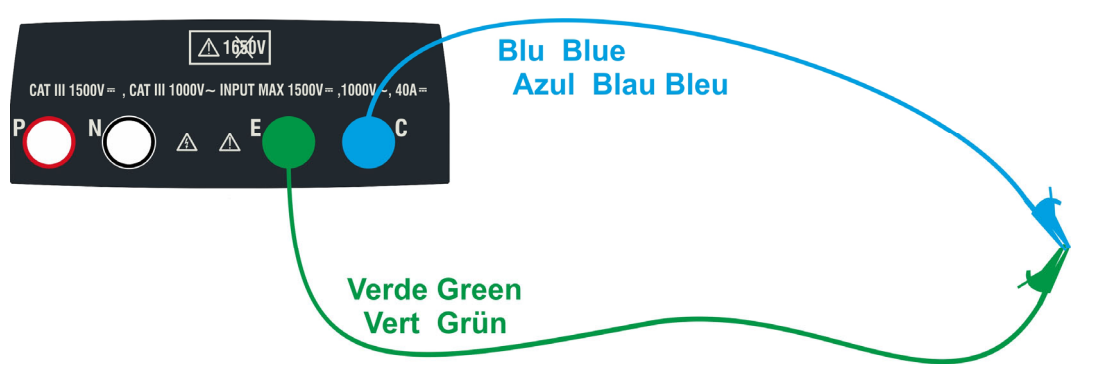

Fig. 5: Compensation of the measuring cables resistance

4. Use the arrow keys ◀ or ▶ and select the position "> $\phi$ <". The display shows the screen to the side. RPE 15/10 – 18:04

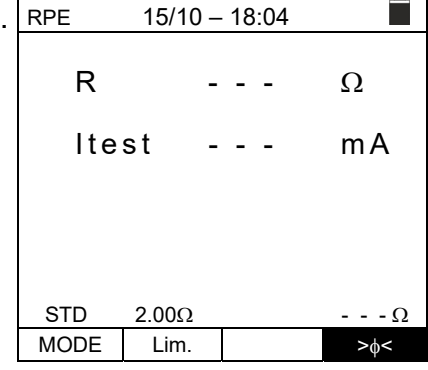

5. Press the **GO/STOP** key to start calibration. Messages "**Measuring…**" followed by "**Verification**" and "**Zeroing**" are shown in a sequence on the display.

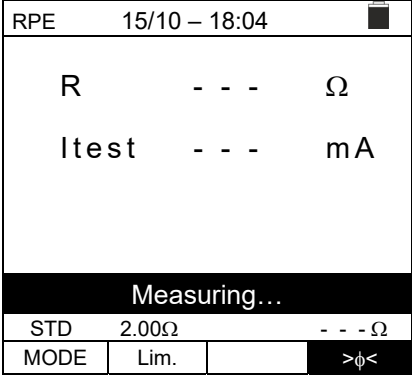

6. At the end of the compensation procedure, in case the measured resistance value is **≤5** $Ω$ , the instrument emits a double tone to signal the positive result of the test and displays the value of the compensated resistance of the cables, which will be subtracted from all the subsequent continuity measurements, at the bottom on the right side of the display.

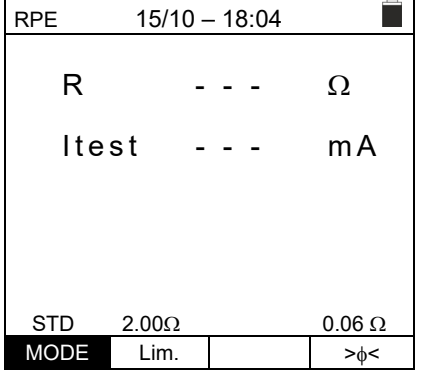

### **6.3.2. Carrying out continuity measurements in Standard (STD) mode**

1. Position the cursor onto **RPE** by using the arrow keys  $(\triangle, \nabla)$  and confirm with **ENTER**. The display shows the following screen. The symbol "STD" is shown on the display.

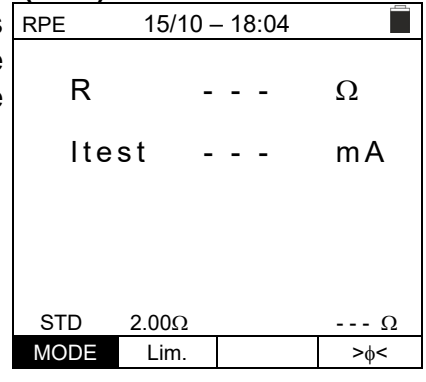

- 2. Use the arrow keys ◀ or ▶ and select the position "**Lim.**". The display shows the screen to the side.
- 3. Use the arrow keys  $(A,\nabla)$  to set the limit reference threshold for continuity measurement, which can be selected in a range between  $0.01\Omega \div 9.99\Omega$  in steps of  $0.01\Omega$  (please remember that standard IEC/EN62446-1 does not establish a limit value for resistance and typical values are approx. 1 $\Omega$  or 2 $\Omega$ ).

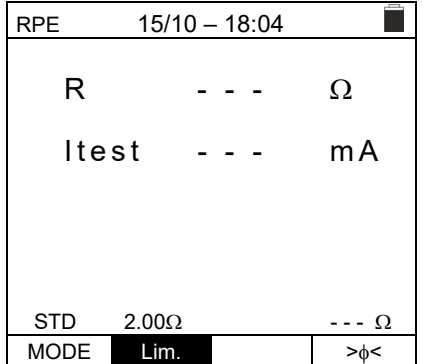

- 4. Carry out the initial calibration of the measuring cables (see § 6.3.1).
- 5. Connect the instrument to the PV module/string being tested and to the main earth node of the system as shown in Fig. 6.

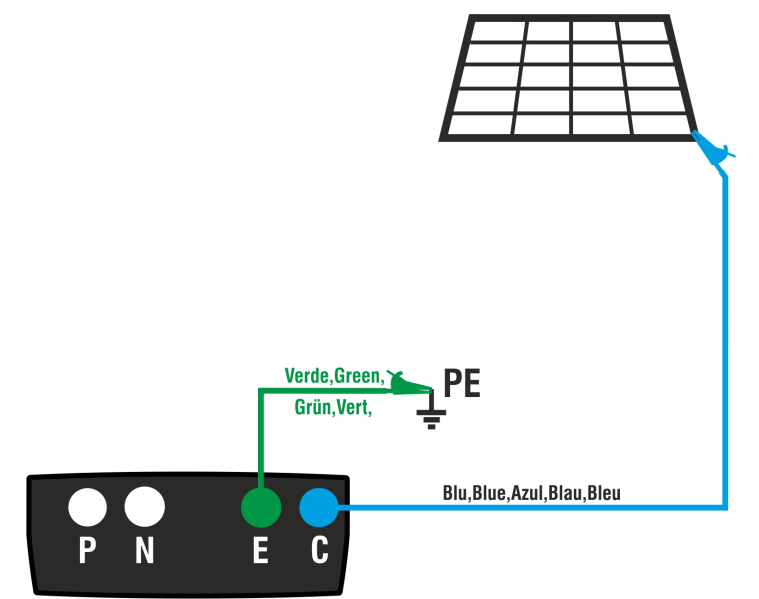

Fig. 6: Connection of instrument for continuity measurement on structures of the PV installation

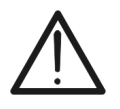

Upon pressing the **GO/STOP** key, different error messages can be displayed by the instrument (§ 6.3.4) and, therefore, the test cannot be started. Check and eliminate, if possible, the problem causing the error message before going on with the test.

**CAUTION** 

6. Press the **GO/STOP** key to start the test. In case no error conditions occur, the instrument displays the message "**Measuring…**" as shown in the screen to the side.

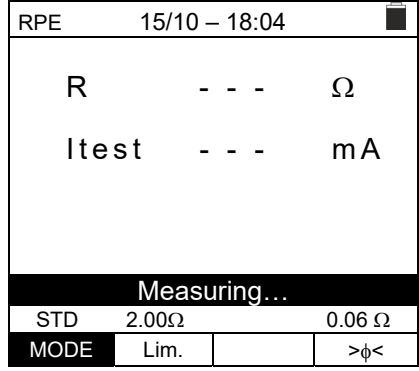

- 7. At the end of measurement, the instrument provides the value of resistance of the object being tested. If the result is lower than the set maximum limit value, the instrument shows the message "**OK**" (value lower or equal to the set limit threshold), otherwise it displays the message "**NO OK**" (value higher than the set limit threshold) as shown in the screen to the side.
- 8. Press the **SAVE** key to store the test result in the instrument's memory (see § 7.1) or the **ESC/MENU** key to exit the screen without saving and go back to the main measuring screen.

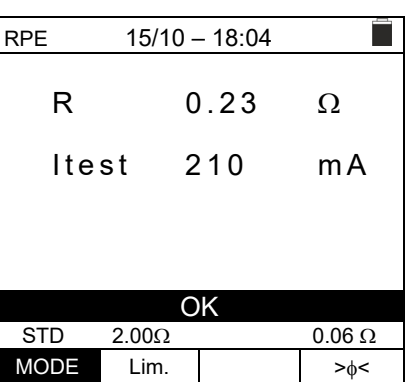

### **6.3.3. Carrying out continuity measurements in Timer (TMR) mode**

- 1. Position the cursor onto **RPE** by using the arrow keys  $(\triangle, \nabla)$  and confirm with **ENTER**. The display shows the following screen.
- 2. Use the arrow keys  $(\triangle, \triangledown)$  to select the Timer mode. The symbol "TMR" is shown on the display.
- 3. Use the arrow keys ◀ or ▶ and select the position "**Lim.**". The display shows the screen to the side.
- 4. Use the arrow keys  $(A,\nabla)$  to set the limit reference threshold for continuity measurement, which can be selected in a range between  $0.01\Omega \div 9.99\Omega$  in steps of  $0.01\Omega$  (please remember that standard IEC/EN62446-1 does not establish a limit value for resistance and typical values are approx. 1 $\Omega$  or 2 $\Omega$ ).

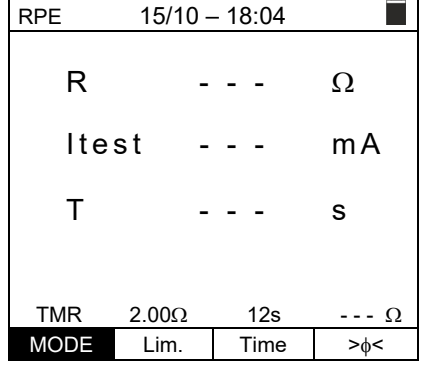

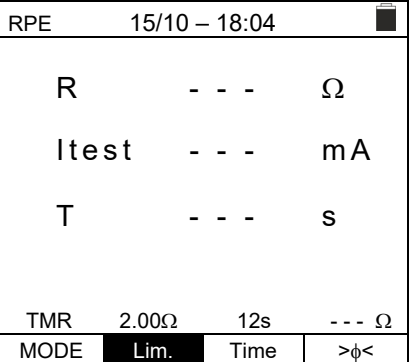

- 5. Use the arrow keys  $\blacktriangleleft$  or  $\blacktriangleright$  and select the position "**Time**". The display shows the screen to the side.
- 6. Use the arrow keys  $(A,\nabla)$  to set the **duration of continuity measurement (Timer)**, which can be selected in a range between  $3s \div 99s$  in steps of 3s.

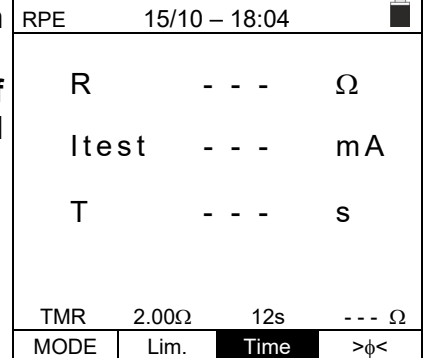

- 7. Carry out the initial calibration of the measuring cables (see § 6.3.1).
- 8. Connect the instrument to the PV module/string being tested and to the main earth node of the system as shown in Fig. 6.

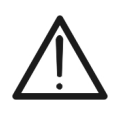

Upon pressing the **GO/STOP** key, different error messages can be displayed by the instrument (§ 6.3.4) and, therefore, the test cannot be started. Check and eliminate, if possible, the problem causing the error message before going on with the test.

**CAUTION** 

9. Press the **GO/STOP** key to start the test. In case no error conditions occur, the instrument starts a series of continuous measurements for the entire duration of the set Timer, **emitting a short sound every 3s**, and showing alternatively the messages "**Measuring…**" and "**Please wait…**" as shown in the screen to the side. In this way, the operator can move from one point to another of the place in which measurement is being carried out.

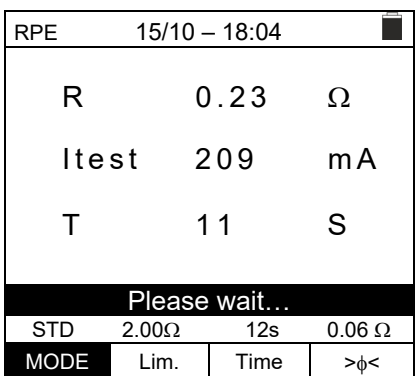

- 10. At the end of measurement, the instrument provides the maximum value among all those of the partial measurements carried out. If the result is lower than the set maximum limit value, the instrument shows the message "**OK**" (value lower or equal to the set limit threshold), otherwise it displays the message "**NO OK**" (value higher than the set limit threshold) as shown in the screen to the side.
- 11. Press the **SAVE** key to store the test result in the instrument's memory (see § 7.1) or the **ESC/MENU** key to exit the screen without saving and go back to the main measuring screen.

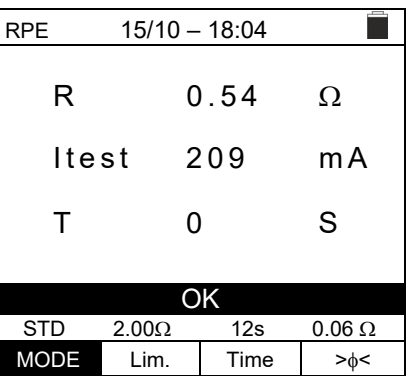

# WHT

## **6.3.4. Anomalous situations**

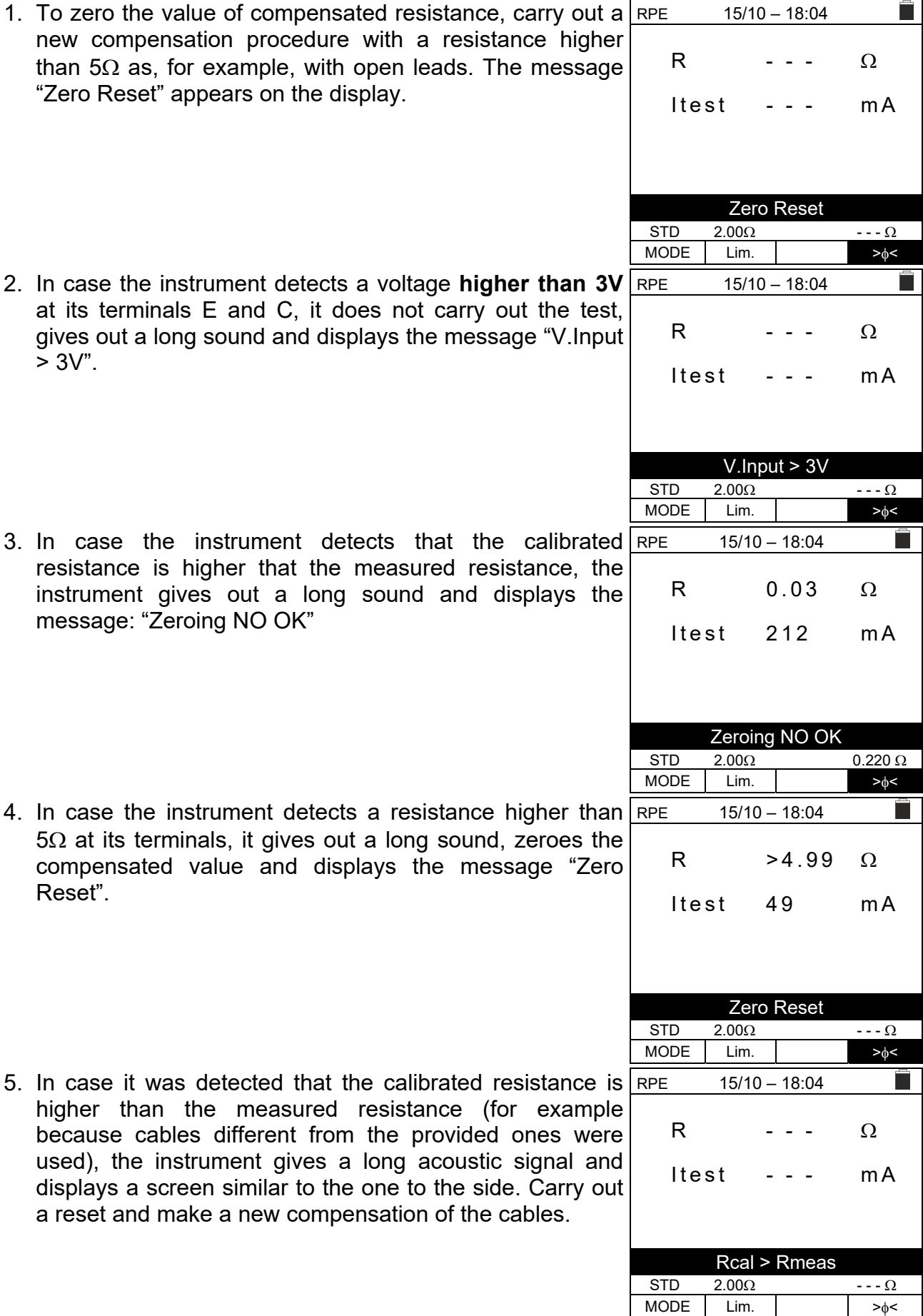

### **6.4. M – MEASUREMENT OF INSULATION ON PV MODULES/STRINGS/FIELDS**

The purpose of this function is measuring the insulation resistance of the active conductors of PV modules, strings and fields according to the prescriptions of standards IEC/EN62446-1 and IEC/EN61557-2, **with no need to use an external switch to shortcircuit the positive and negative terminals**.

## **CAUTION**

- Insulation measurement can be performed on a single module, string or on an installation consisting in more strings connected in parallel.
- Separate the string/installation from the inverter and from possible overvoltage protections.
- 
- If the module/string has a pole connected to earth, this connection must be temporarily interrupted.
- In compliance with standard IEC/EN62446-1, test voltage Vtest must be ≥ rated voltage of the installation.
- Standard IEC/EN61557-2 sets 1M $\Omega$  as a minimum value of insulation resistance for installations with a rated voltage higher than 120V.
- We recommend measuring insulation directly on the module/string/field located upstream of possible blocking diodes.

The instrument measures insulation in the following modes:

- $\triangleright$  **DUAL** mode  $\rightarrow$  the instrument measures insulation in a sequence between the positive pole (+) and the PE reference and between the negative pole (-) and the PE reference of PV modules, strings or fields, and calculates overall resistance Rp.
- $\triangleright$  TMR mode  $\rightarrow$  the instrument measures continuously (with a max duration of 999s) between terminal "N" and the PE reference, displaying the minimum resistance value obtained at the end of the selected time. In this way, the instrument also calculates the DAR (Dielectric Absorption Ratio) and PI (Polarization Index) parameters, if the duration of the test is suitable for these parameters' calculation.

### **6.4.1. Measuring insulation – DUAL mode**

1. Position the cursor onto **M** $\Omega$  by using the arrow keys  $\frac{M\Omega}{2}$  $(A, \nabla)$  and confirm with **ENTER**. The display shows the screen to the side. By using the arrow keys ( $\blacktriangle, \blacktriangledown$ ) again, select the "**DUAL**" measuring mode, in position "MODE".  $15/10 - 18:04$ 

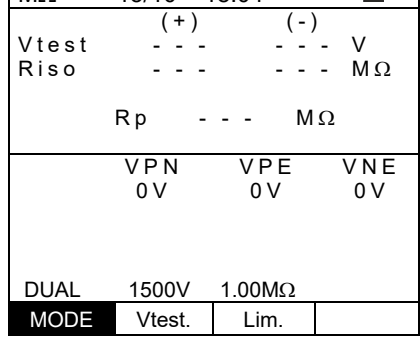

Ë I

- 2. Use the arrow keys  $\triangleleft$  or  $\triangleright$  and select the position |N "**Vtest**" to set the test voltage.
- 3. Use the arrow keys  $(\blacktriangle, \blacktriangledown)$  to select one of the following test voltages (Vnom): **250, 500, 1000, 1500VDC**. Please remember that, in compliance with standard IEC/EN 62446-1, test voltage Vtest must be ≥ rated voltage of the installation.

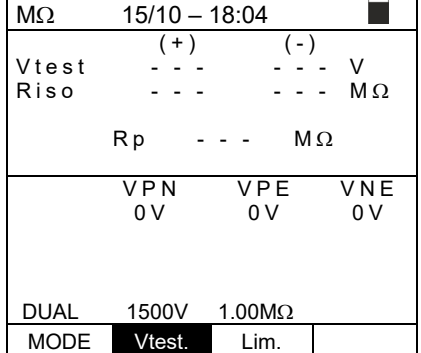

- 4. Use the arrow keys  $\blacktriangleleft$  or  $\blacktriangleright$  and select the position "**Lim.**". The display shows the screen to the side.
- 5. Use the arrow keys  $(A, \nabla)$  to set the **minimum** limit threshold for insulation measurement, which can be selected among the values **0.05, 0.10, 0.23, 0.25, 0.50, 1.00, 50M**. Please remember that standard  $IEC/EN61557-2$  sets 1M $\Omega$  as a minimum value of insulation resistance for installations with a rated voltage higher than 120V.

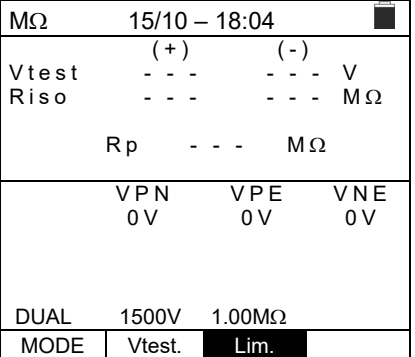

6. Connect the instrument to the PV string to be tested as shown in Fig. 7. **The test can be carried out also on more strings connected in parallel to each other. Please remember that it is also necessary to separate possible overvoltage protections connected to the cables of the string(s) and that it is recommended to measure upstream of possible blocking diodes.**

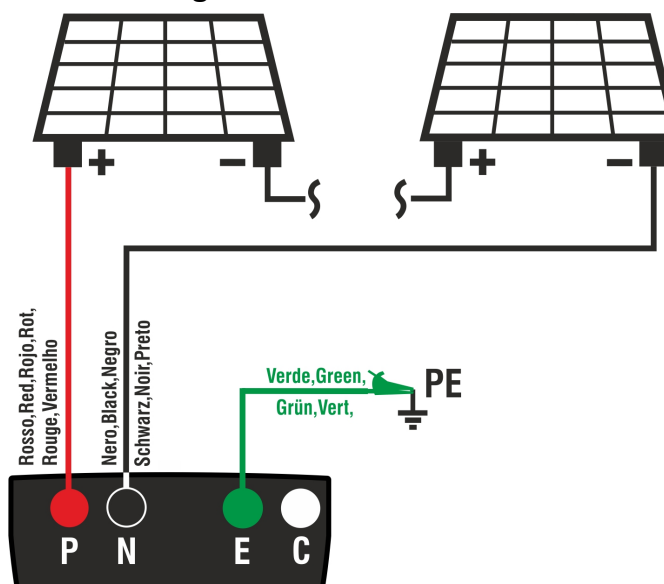

Fig. 7: Instrument connection for insulation measurement in DUAL mode

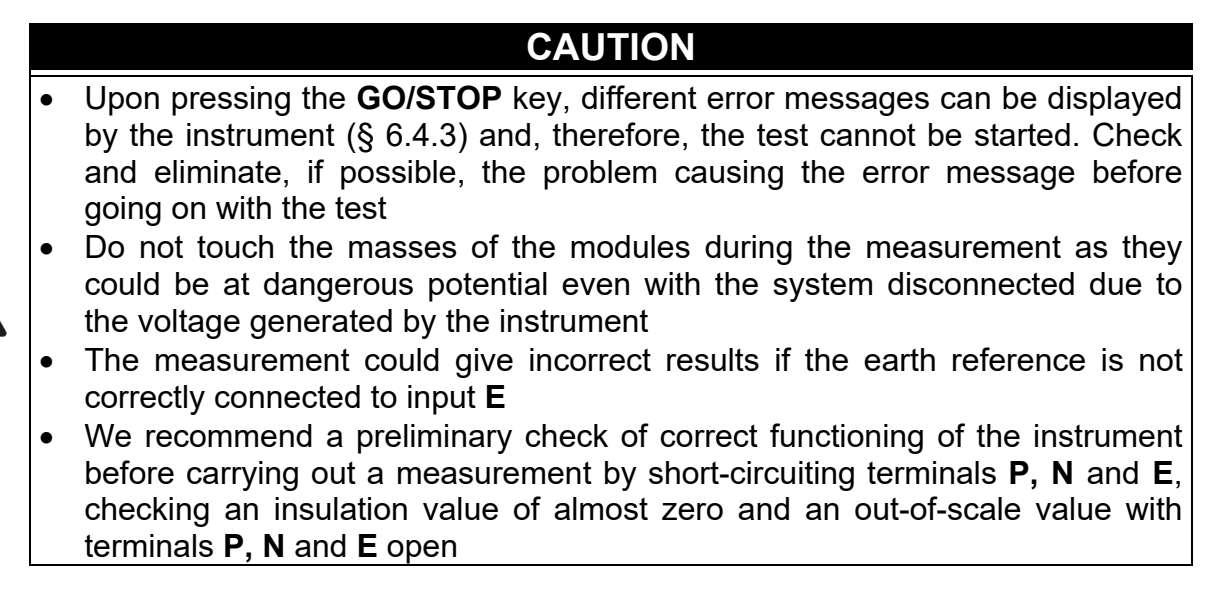

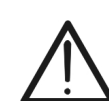

7. **Press and hold the GO/STOP key for at least 3s** in order to start the test. In case no error conditions occur, the instrument displays the message "**Measuring…**" as shown in the screen to the side. In field "Vtest", the real test voltage generated by the instrument is shown. **Test duration may vary according to the presence of stray capacitances**

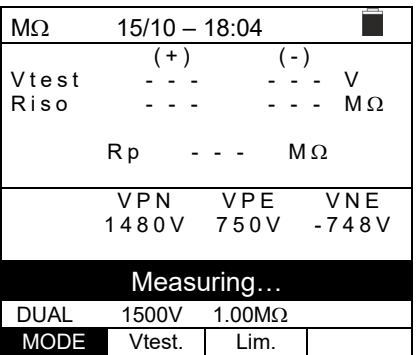

- 8. The instrument carries out the following measurements in a sequence:
	- $\triangleright$  Insulation between positive pole (+) of the string and earth connection
	- $\triangleright$  Insulation between negative pole (-) of the string and earth connection
	- Calculation of the value of resistance **Rp** given by the parallel of measurements (+) and (-)

If "**Rp≥Lim**", the instrument shows the message "**OK**", to indicate a **positive** result of measurement.

Press the **SAVE** key to store the test result in the instrument's memory (see § 7.1) or the **ESC/MENU** key to exit the screen without saving and go back to the main measuring screen.

### **6.4.2. Measuring insulation – TMR mode**

1. Position the cursor onto **M** $\Omega$  by using the arrow keys  $(A,\nabla)$  and confirm with **ENTER**. The display shows the screen to the side. By using the arrow keys  $(\triangle, \triangledown)$  again, select the "**TMR**" measuring mode, in position "MODE".

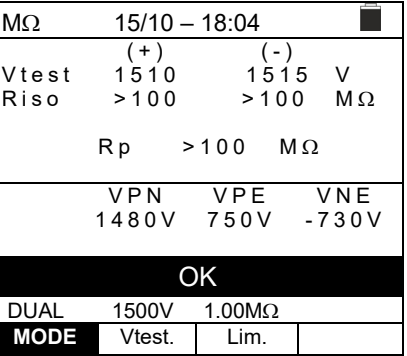

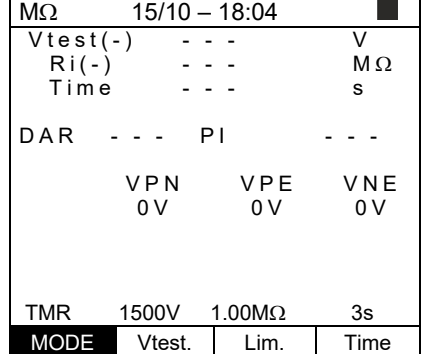

- 2. Use the arrow keys  $\blacktriangleleft$  or  $\blacktriangleright$  and select the position "**Vtest**" to set the test voltage.
- 3. Use the arrow keys  $(\blacktriangle, \blacktriangledown)$  to select one of the following test voltages (Vnom): **250, 500, 1000, 1500VDC**. Please remember that, in compliance with standard IEC/EN 62446-1, test voltage Vtest must be ≥ rated voltage of the installation.

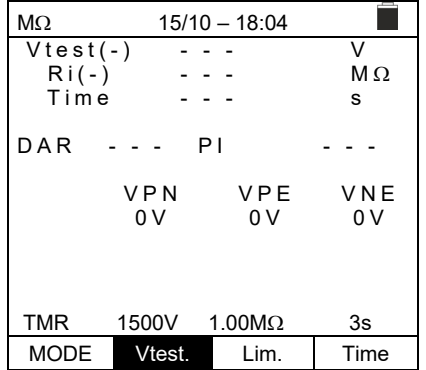

- 4. Use the arrow keys  $\blacktriangleleft$  or  $\blacktriangleright$  and select the position "**Lim.**". The display shows the screen to the side.
- 5. Use the arrow keys  $(A, \nabla)$  to set the **minimum** limit threshold for insulation measurement, which can be selected among the values **0.05, 0.10, 0.23, 0.25, 0.50, 1.00. 50M** $\Omega$ **.** Please remember that standard IEC/ EN62446-1 sets 1M $\Omega$  as a minimum value of insulation resistance for installations with a rated voltage higher than 120V.

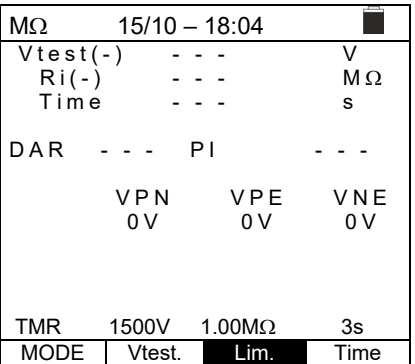

- 6. Use the arrow keys  $\blacktriangleleft$  or  $\blacktriangleright$  and select the position "**Time**". The display shows the screen to the side.
- 7. Use the arrow keys  $(\blacktriangle, \blacktriangledown)$  to set the measuring time in the range: **3s ÷ 999s**

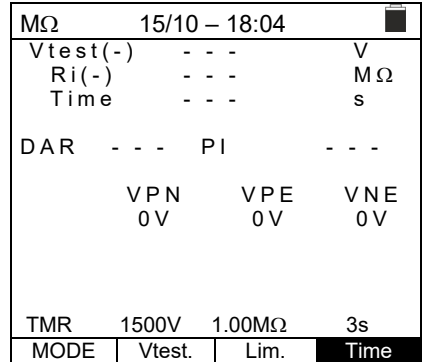

8. Connect the instrument to the PV string to be tested as shown in Fig. 8. **The test can be carried out also on more strings connected in parallel to each other. Please remember that it is also necessary to separate possible overvoltage protections connected to the cables of the string(s) and that it is recommended to measure upstream of possible blocking diodes.**

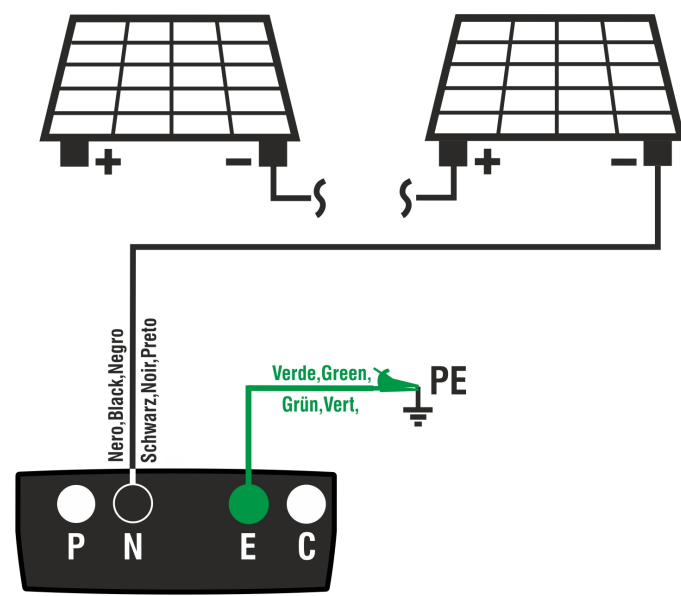

Fig. 8: Instrument connection for insulation measurement in TMR mode

# **CAUTION**

Upon pressing the **GO/STOP** key, different error messages can be displayed by the instrument (§ 6.4.3) and, therefore, the test cannot be started. Check and eliminate, if possible, the problem causing the error message before going on with the test.

 $M \Omega$ 

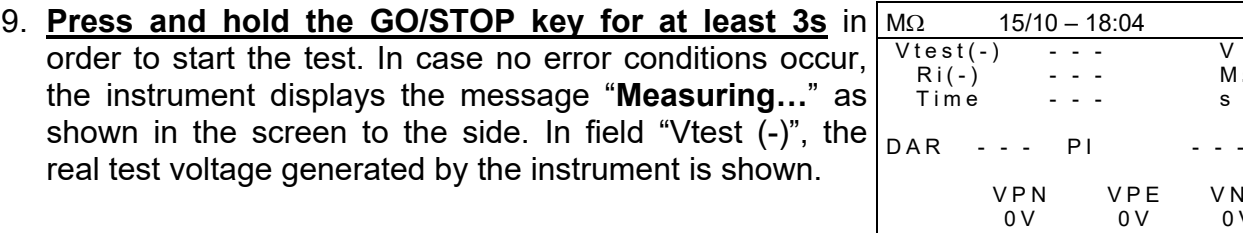

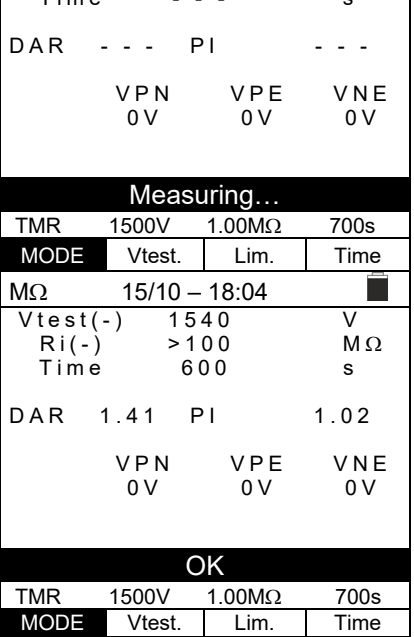

10. If "**Ri(-)≥Lim**", the instrument shows the message "**OK**" to indicate the **positive** result of measurement.

If the measuring time is ≥60s, the instrument shows on the display the value of parameter **DAR** ((Dielectric Absorption Ratio) (see § 11.2).

If the measuring time is ≥600s, the instrument shows on the display both the value of parameter **DAR** ((Dielectric Absorption Ratio) and the value of parameter **PI** (Polarization Index) (see § 11.1).

Press the **SAVE** key to store the test result in the instrument's memory (see § 7.1) or the **ESC/MENU** key to exit the screen without saving and go back to the main measuring screen.

### **6.4.3. Anomalous situations**

1. In case the instrument detects one of the following conditions: "|VPN| > 1500V", "|VPE| > 1500V" or "|VNE| > 1500V", it stops measuring, gives out a long sound, and the message "**V > LIM**" appears on the display. Check the output voltage from the PV string.

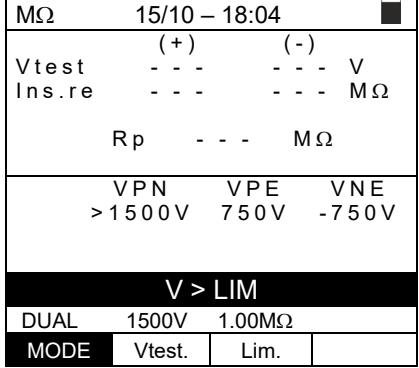

2. In DUAL mode, in case the instrument, upon pressing the **GO/STOP** key, detects a voltage **VPN <0V**, it stops measuring, gives out a long sound and the message **Reverse P-N**" appears on the display. Check polarity and the instrument's connections to the PV string.

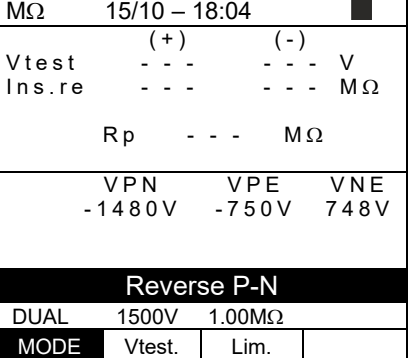

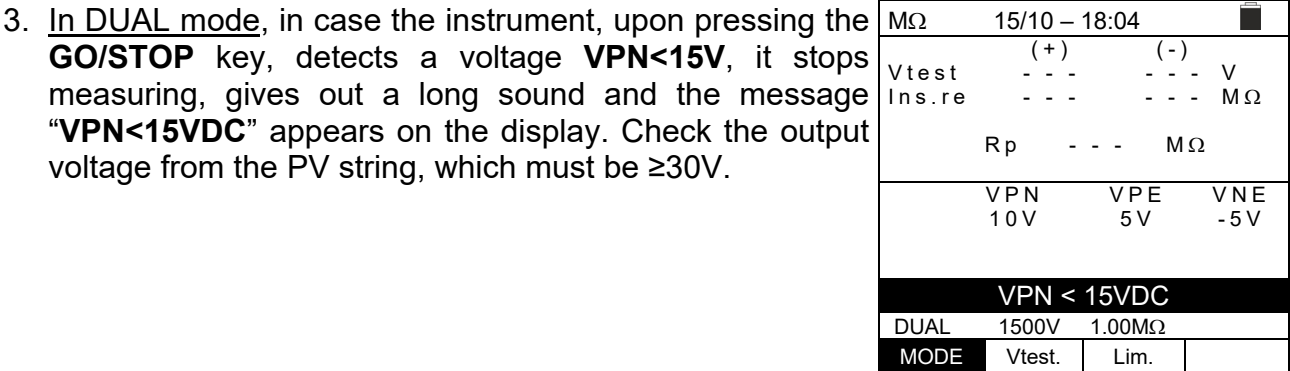

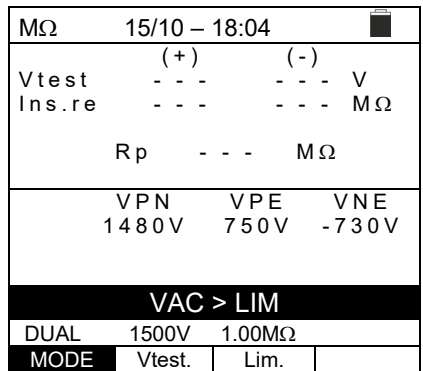

4. In DUAL mode, in case the instrument, upon pressing the **GO/STOP** key, detects that one of the following conditions on measured voltages: RMS(VPN) - |(VPN) DC| <10

voltage from the PV string, which must be ≥30V.

RMS(VPE) - |(VPE) DC| <10

RMS(VNE) - |(VNE) DC| <10

is not satisfied (**presence of AC components on input voltages**), it stops measuring, gives out a long sound and the message "**VAC > LIM**" is shown on the display. Check the output voltages from the PV string.

5. In case the instrument detects that the voltage between the positive and the negative pole is higher than the set test voltage, the message "**VPN>Vtest**" appears on the display and the instrument stops the test because it does not comply with standard IEC/EN62446-1. Check the rated voltage of the installation, change the parameter Vtest, if necessary, and repeat the test.

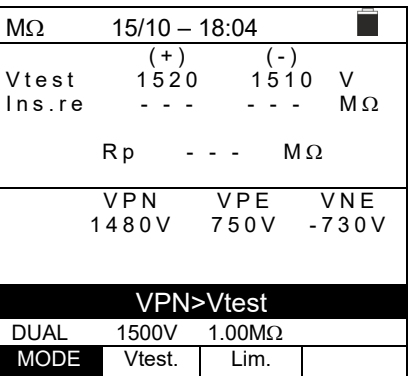

6. In case the instrument detects that **Rp<Lim**, the message "**NOT OK**" is shown on the display.

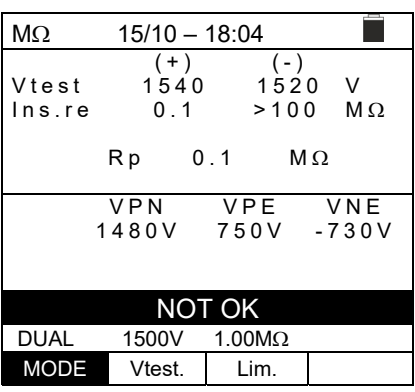

### **6.5. GFL – SEARCHING FOR CONDITIONS OF LOW INSULATION ON PV STRINGS**

In GFL (Ground Fault Locator) function, the instrument can provide an indication about the position of a possible single fault of low insulation located in a string of the installation due, for example, to infiltrations of water or humidity in the junction boxes of PV modules. The instrument measures input voltages and, according to the unbalance between  $V(+)$  and  $V(-)$ with respect to earth, it detects the assumed position of the fault on the string.

## **CAUTION**

The GFL function allows obtaining correct results **ONLY** with the following conditions:

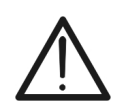

- Test carried out **upstream of possible blocking diodes**, on a **single string** disconnected from the inverter, from possible overvoltage protections and from functional connections to earth.
- **Single fault** of low insulation located at any position in the string
- $\triangleright$  Insulation resistance of the single fault <0.23M $\Omega$
- Given the random nature of these faults, **we recommend** carrying out measurements in environmental conditions  $\overline{\text{sim}}$  larger to those in which the fault has been detected.
- 1. Position the cursor onto **GFL** by using the arrow keys  $(\triangle, \nabla)$  and confirm with **ENTER**. The display shows the screen to the side. The indication "Rp" indicates the parallel of the insulation resistances of the positive (+) and negative (-) poles of the string being tested.

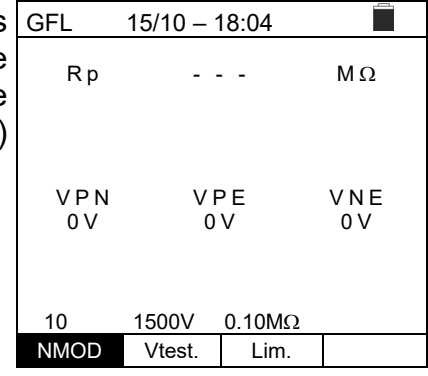

- 2. Use the arrow keys  $\blacktriangleleft$  or  $\blacktriangleright$  and select the position "**NMOD** to set the number of modules of the string being tested.
- 3. Use the arrow keys ( $\blacktriangle, \blacktriangledown$ ) to select a number of modules between: **4 ÷ 35**

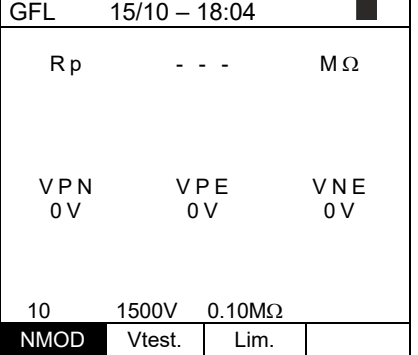

- 4. Use the arrow keys  $\blacktriangleleft$  or  $\blacktriangleright$  and select the position "**Vtest**" to set the test voltage.
- 5. Use the arrow keys  $(\blacktriangle, \blacktriangledown)$  to select one of the following test voltages (Vnom): **250, 500, 1000, 1500VDC**. **In compliance with IEC/EN62446-1, we recommend setting the test voltage of the installation Vtest ≥ Vnom**

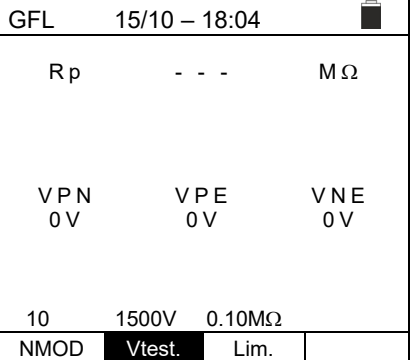

- 6. Use the arrow keys  $\blacktriangleleft$  or  $\blacktriangleright$  and select the position "**Lim.**". The display shows the screen to the side.
- 7. Use the arrow keys  $(A, \nabla)$  to set the **minimum** limit threshold for insulation measurement, which can be selected among the following values:  $0.05M\Omega$ ,  $0.1M\Omega$ , **0.23M**

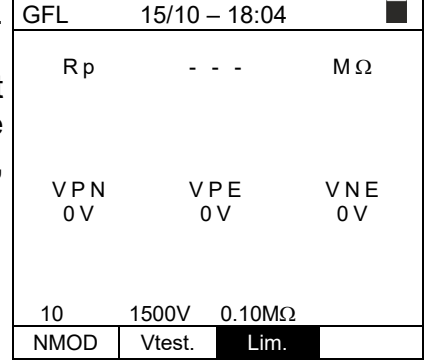

8. Connect the instrument to the PV string to be tested as shown in Fig. 9. Please remember that it is also necessary to separate possible overvoltage protections connected to the cables of the string, and that it is recommended to measure upstream of possible blocking diodes.

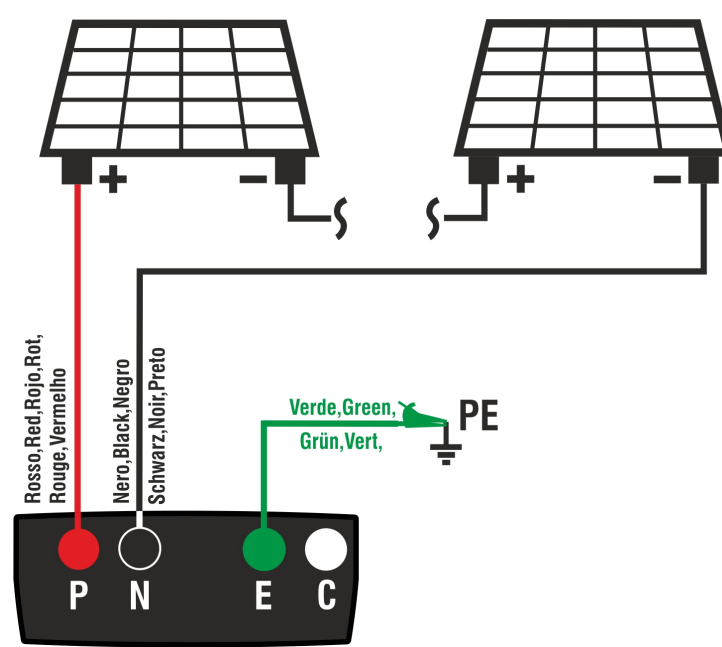

Fig. 9: Instrument connection for insulation measurement in GFL mode

## **CAUTION**

 Upon pressing the **GO/STOP** key, different error messages can be displayed by the instrument (§ 6.4.3) and, therefore, the test cannot be started. Check and eliminate, if possible, the problem causing the error message before going on with the test

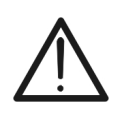

- Do not touch the masses of the modules during the measurement as they could be at dangerous potential even with the system disconnected due to the voltage generated by the instrument
- The measurement could give incorrect results if the earth reference is not correctly connected to input **E**
- We recommend a preliminary check of correct functioning of the instrument before carrying out a measurement by short-circuiting terminals **P, N** and **E**, checking an insulation value of almost zero and an out-of-scale value with terminals **P, N** and **E** open.

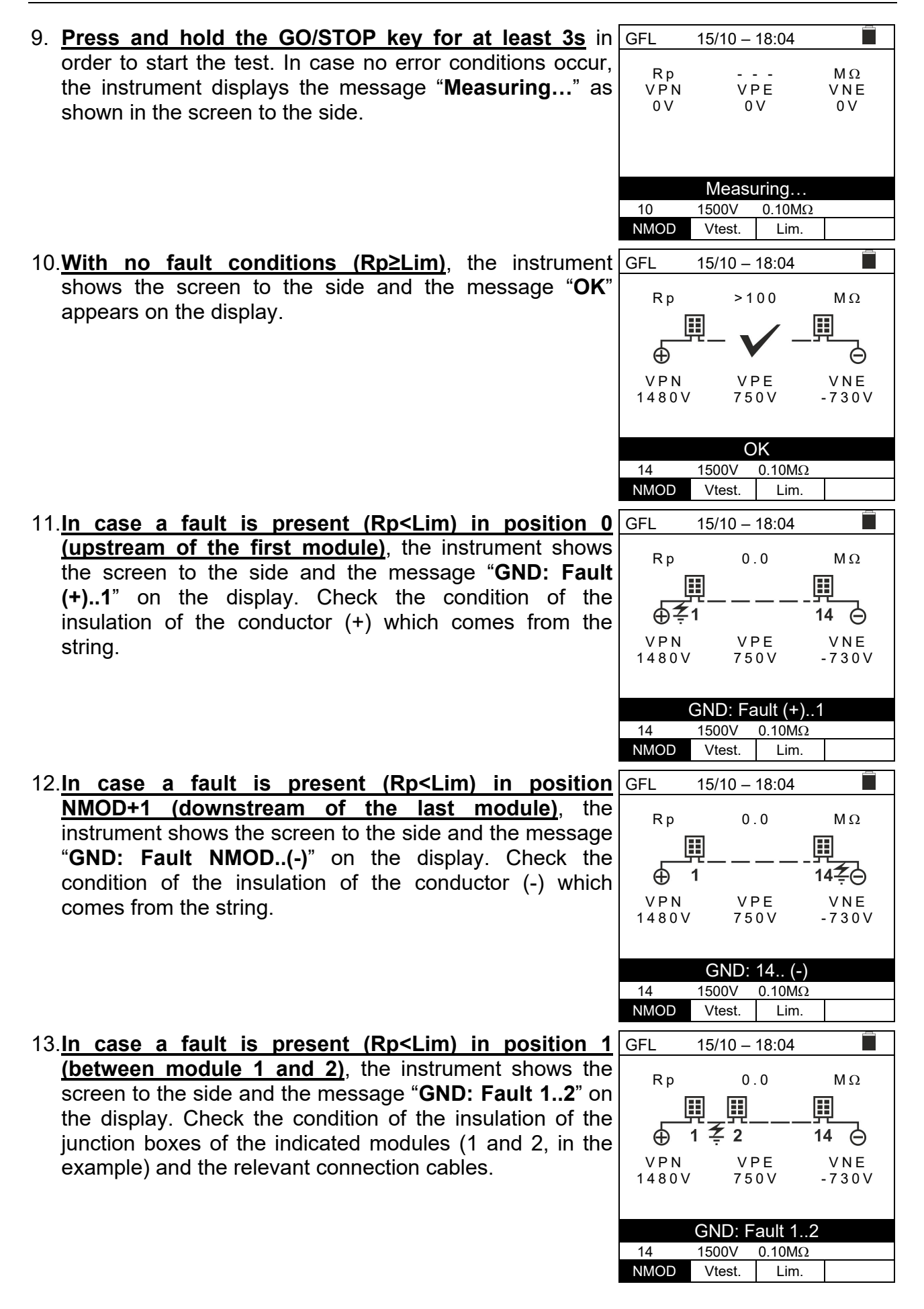

cables.

14. **In case a fault is present (Rp<Lim) in position NMOD (between the second last and the last module)**, the instrument shows the screen to the side and the message "**GND: Fault NMOD-1..NMOD**" on the display. Check the condition of the insulation of the junction boxes of the indicated modules and the relevant connection

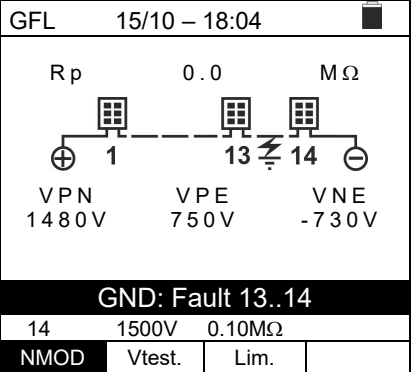

15. In case a fault is present **(Rp<Lim) within the string**, the instrument shows the screen to the side and the message (relevant to the example with NMOD = 14) "**GND: Fault 8..9**" on the display. Check the condition of the insulation of the junction boxes of the indicated modules and the relevant connection cables.

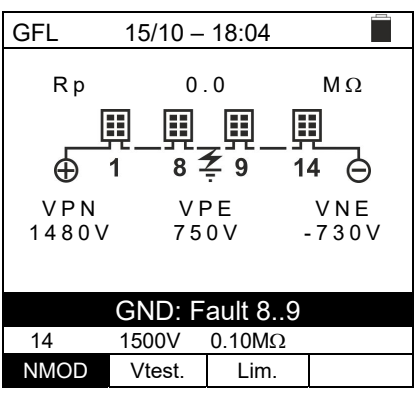

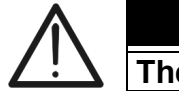

## **CAUTION**

**The results of function GFL cannot be saved in the instrument's memory.** 

### **6.6. DB – MODULE DATABASE MANAGEMENT**

The instrument allows managing **up to a maximum of 64 PV modules**, further to a DEFAULT module (not editable and not erasable) which can be used as reference case when no information about the type of module being tested is available.

The parameters, **referred to 1 module**, which can be set in the definition are reported in the following Table 1 together with the measuring ranges, resolution and validity conditions:

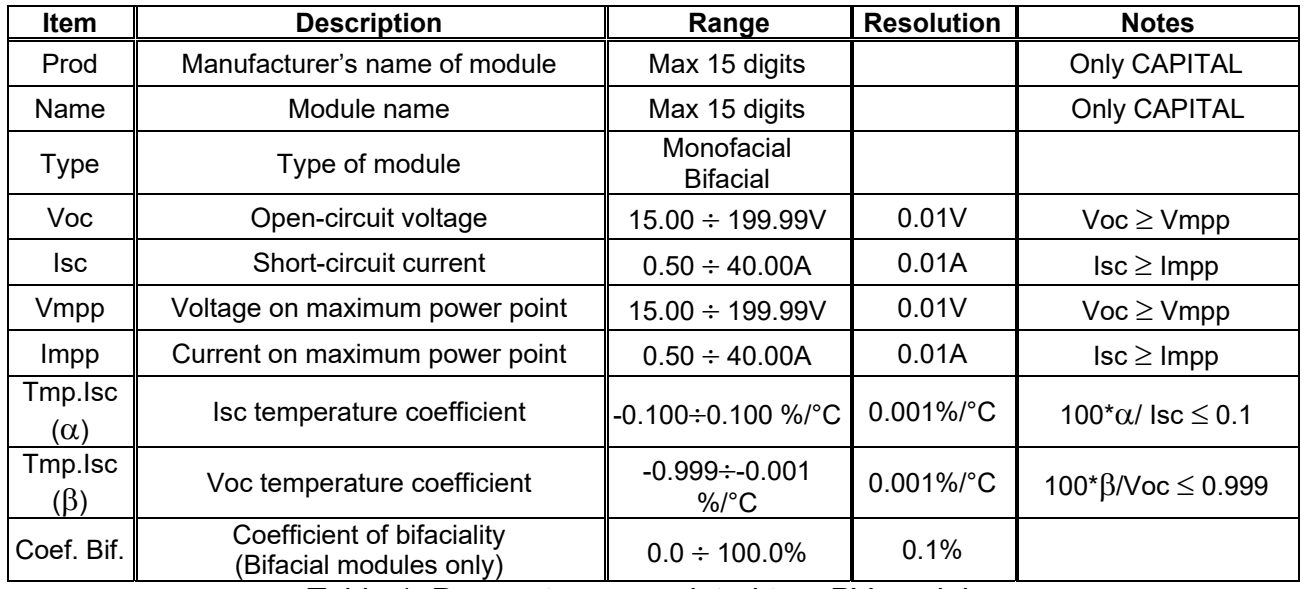

Table 1: Parameters associated to a PV module

### **6.6.1. How to define a new PV module**

1. Position the cursor onto **DB** by using the arrow keys  $(A,\nabla)$  and confirm with **ENTER**. The display shows the screen which contains the type of module selected and the values of the parameters associated to the module

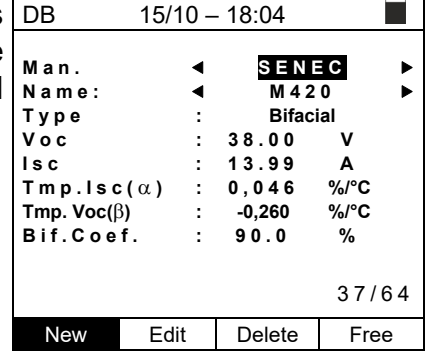

2. Use the arrow keys  $($ ,  $\blacktriangleright)$  to select the manufacturer of the module (field "**Man.**) and the name of the module (field "**Name**"). Choose by scrolling down the lists of those previously defined and saved.

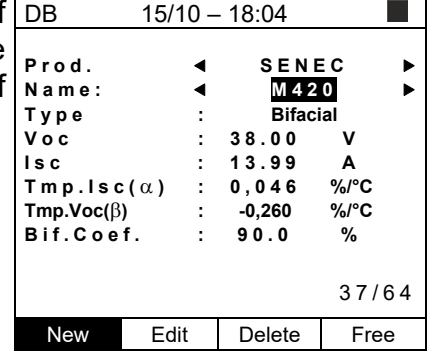

4. Press "**New**" (which allows defining a new module) and confirm with **ENTER**. Use the arrow keys of the virtual keyboard to define a name for the module's manufacturer. Confirm with **"OK**"

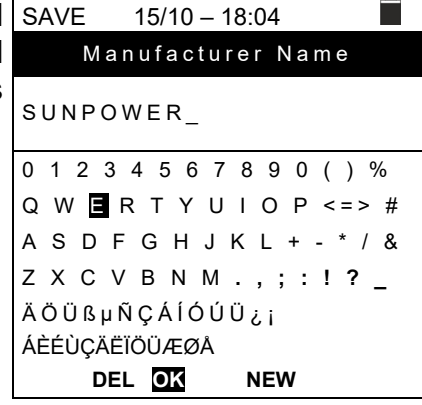

5. Use the arrow keys of the virtual keyboard to define a name for the module. Confirm with **"OK**""

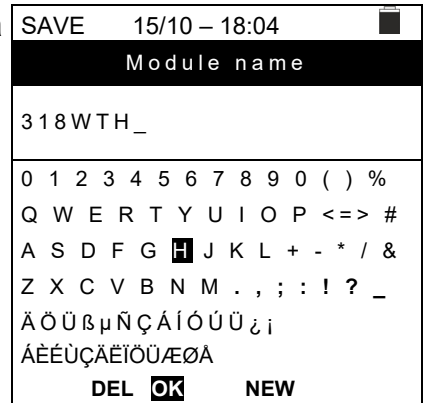

- 3. Enter the value of each parameter (see Table 1) according to the manufacturer's data sheet. Position the cursor onto the parameter to be defined by using the arrow keys ( $\blacktriangle, \blacktriangledown$ ) and set the value using the arrow keys  $(\blacktriangleleft, \blacktriangleright)$ . Keep the arrow keys  $(\blacktriangleleft, \blacktriangleright)$  pressed to carry out a quick setting of the values.
- 4. Press the **SAVE** key to save the settings or the **ESC/MENU** key to exit without saving.

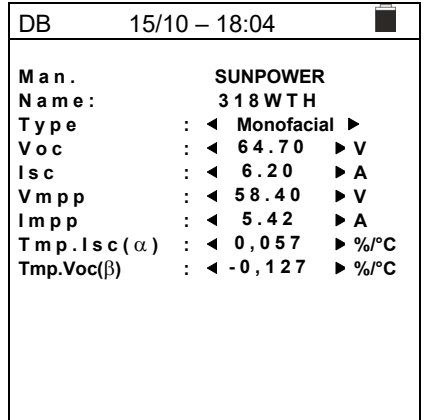

## **CAUTION**

- If the value of any parameter is unknown, press and hold the **HELP** key for a few seconds to set the default value.
- Upon pressing the **SAVE** key, the instrument checks the conditions indicated in Table 1 and, if one or more of these conditions are not fulfilled, one of the error messages listed in § 6.8 is shown on the display. The instrument does not save the configuration set before any error is solved.

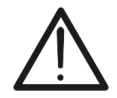

## **6.6.2. How to modify an existing PV module**

- 1. Select the PV module to be modified from the database DB by means of the arrow keys  $( \blacktriangleleft , \blacktriangleright ).$
- 2. Press the **ENTER** key and select the "**Edit**" command using the arrow key  $(\blacktriangledown)$ .
- 3. Confirm selection with **ENTER**.
- 4. By using the internal virtual keyboard, it is possible to define again the name of the module or leave it unchanged by means of the arrow keys  $\blacktriangle$ ,  $\nabla$ ,  $\blacktriangleleft$ ,  $\blacktriangleright$ ). Press **ENTER** to digit any character of the desired name.
- 5. Press the **SAVE** key to save the name of the new module thus defined or to access the new parameter setting.

### **6.6.3. How to delete an existing PV module**

- 1. Select the PV module from the database by means of the  $|DB|$ arrow keys  $($   $\blacklozenge$   $\blacktriangleright$   $)$ . Prod.
- 2. Press the **ENTER** key and select the "**Delete**" command by means of the arrow key ( $\nabla$ ) to delete the selected  $\begin{bmatrix} \nabla y \cdot \nabla \cdot \nabla \cdot$ module. Name: **4 M420 ▶**
- 3. Confirm the selection with **ENTER** or press **ESC/MEN** to exit.
- 4. The position "**Free**" indicates the residual number modules which can still be entered into the database with reference to maximum allowed number (**64 modules**)

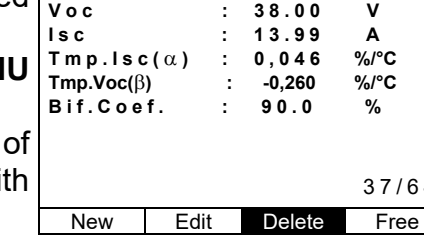

 $15/10 - 18:04$ 

**PRODUCE** 

37/64

 $\blacksquare$ 

# **CAUTION**

**It is not possible to modify nor delete the "DEFAULT" PV module which is a factory setting.** 

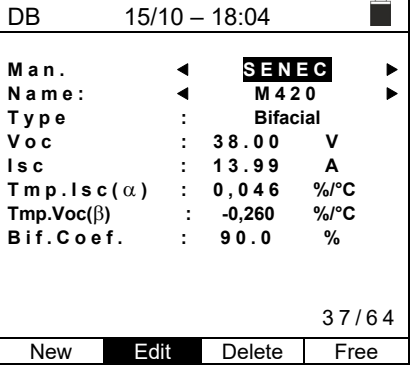

### **6.7. IVCK - TEST ON PV MODULES AND STRINGS**

### **6.7.1. Foreword**

This function carries out a series of tests on a PV module/string, measuring in a sequence:

- **Open-circuit voltage Voc** of the PV string/module being tested, measured in **OPC** condition (**OP**erative **C**ondition), i.e. in the real conditions in which the installation is, with or without irradiance and temperature measurement.
- **Open-circuit voltage Isc** of the PV string/module being tested, in compliance with standard IEC/EN62446, measured in **OPC** condition (**OP**erative **C**ondition), i.e. in the real conditions in which the installation is, with or without irradiance and temperature measurement.
- **Insulation resistance in DUAL mode,** with measurement of values R(+), R(-) and Rp.
- **Continuity of protective conductors with 200mA**

When measuring Voc and Isc **WITHOUT measuring irradiance and temperature**, the instrument only displays OPC values, compares them to **average values** (rolling average of the last 10 measurements) and displays the result for a comparison with average values.

When measuring Voc and Isc **ALSO measuring irradiance and temperature,** the instrument automatically "converts" the data in OPC conditions to **STC** conditions (**S**tandard **T**est **C**ondition – Irradiance = 1000W/m2, Module temperature = 25°C, spectrum distribution AM=1.5) for a comparison to the characteristics declared by the module's manufacturer. **In these conditions, the use of the remote unit SOLAR03, to which irradiance and temperature test leads are connected, becomes necessary**.

Irradiance and temperature measurements of modules are carried out through one or more reference cells **HT305** (**in case of Bifacial modules**) and with temperature probe **PT305**, connected to the remote unit **SOLAR03**, which communicates data in real time to the instrument **via Bluetooth connection**. In case the connection between instrument and remote unit becomes difficult (too high distance or transmission through walls/obstacles), it is possible to carry out measurements converted to STC conditions by **recording** the irradiance/temperature values from unit SOLAR03.

The recommended minimum irradiance threshold is  $700W/m^2 \rightarrow$  the instrument carries out all tests included in I-V test, manages all conditions and error messages of I-V test (wrong numb. of mod., temp. out of range, cell presence, min. irr., etc.) and calculates the STC values of Voc and Isc. This mode is recommended whenever accurate tests are to be carried out on modules/strings being examined.

In general, the result page will include:

- Description of the module used
- Irradiance and temperature values (if available)
- Average values of Voc and Isc calculated as average of the corresponding values under OPC on the last 10 tests saved in the memory. If the number of tests is < 10, the average is calculated on the number of available tests. The first test will display dashes in the field "average values" as there are no previous tests on which to calculate an average.
- The values of Voc and Isc measured under OPC as well as any partial result (only available if STC values are not available) obtained by comparison with average values.
- The values of Voc and Isc calculated under STC (if available) and any partial result obtained by comparing the values calculated under STC with the nominal ones (inserted in DB modules
- The overall test outcome (OK(NO). The overall test outcome will be calculated basing on the partial outcomes in STC (if available) or basing on the partial outcomes in OPC (if STC values are not available).
- The instrument will not display any overall outcome if no partial outcome is available.

## **6.7.2. Carrying out IVCK Tests without remote unit**

**CAUTION** 

 Check that no remote unit SOLAR03 is currently activated. Otherwise, select "**Unpair**" to unpair the current active remote unit (see § 6.2).

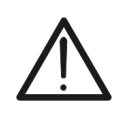

- The maximum voltage between inputs P, N, E and C is 1500VDC. Do not measure voltages exceeding the limits given in this manual.
- Do not perform test on PV modules/strings connected to DC/AC converter
- Standard IEC/EN62446 requires that measurements are performed string by string. Even if the instrument is designed to manage inrush current for single strings or strings connected in parallel, we **recommend** testing **one string at a time** according to the standard's prescriptions.
- 1. Position the cursor onto **IVCK** by using the arrow keys  $(\triangle, \triangledown)$  and confirm with **ENTER**. The display shows the screen to the side: The message "**Remote U. not active**" indicates that no remote unit SOLAR03 is connected to the instrument (see § 6.2). The following parameters are shown:
	- $\triangleright$  VTest  $\rightarrow$  test voltage for insulation measurement
	- $\triangleright$  **ISO**  $\rightarrow$  minimum limit for insulation measurement
	- $\triangleright$  **RPE**  $\rightarrow$  maximum limit for continuity test
	- **><** calibration resistance of cables for RPE test
	- $\triangleright$  Values of voltages VPN, VPE and VNE
- 2. Use the arrow keys  $(A,\nabla)$  to access the setting of measurement parameters. The screen on the side appears on the display. Use the arrow keys  $(\blacktriangleleft, \blacktriangleright)$  to set the values. The following options are available:
	- $\triangleright$  **N. Mod x STR**  $\rightarrow$  set the number of modules of the string in range: **1 ÷ 35**
	- $\triangleright$  **N. Str in par.**  $\rightarrow$  Set the number of strings connected in parallel in range: **1 ÷ 10**
	- $\triangleright$  Tol. Voc  $\rightarrow$  set percentage tolerance for Voc measurement in range: **1% ÷ 15% (typical 5%)**
	- $\triangleright$  Tol. Isc  $\rightarrow$  set percentage tolerance for lsc measurement in range: **1% ÷ 15% (typical 10%)**
	- $\triangleright$  **Iso V. Test**  $\rightarrow$  set test voltage for insulation measurement among the options: **OFF (measurement excluded), 250V, 500V, 1000V, 1500VDC**
	- $\triangleright$  **Iso R.Lim**  $\rightarrow$  set the minimum reference threshold for insulation measurement among the values: **0.05,0.10,0.23,0.25,0.50,1.00,50M**
	- $\triangleright$  **RPE Lim**  $\rightarrow$  set the maximum limit for continuity test among the values: **OFF (measurement excluded), 1,2,3,4,5**
	- $\triangleright$  **AVG values**  $\rightarrow$  the function "**RESET**" allows zeroing the average values of Voc and Isc parameters before starting a new measurement.
	- $\triangleright$  **AVG Voc, AVG Isc**  $\rightarrow$  average Voc and Isc values in the 10 previously saved tests.
- 3. Press the **SAVE** key to save settings.

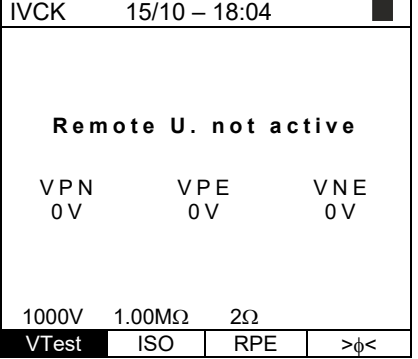

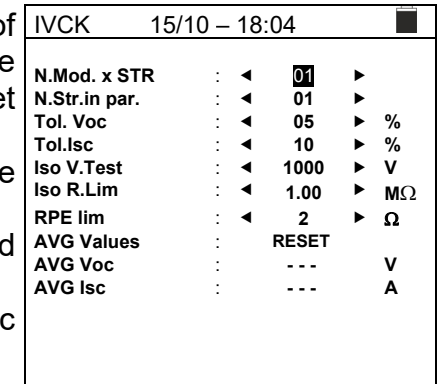

- 4. If necessary, select option "**><**" and confirm with **ENTER**. Carry out this operation as indicated in § 6.3.1.
- 5. Connect the instrument to the PV module/string being tested and to the main earth node of the system, and to the metal masses connected to earth as shown in Fig. 10. In particular, connect the negative output pole of the PV module/string to terminal N and the positive output pole of the PV module/string to terminal P.

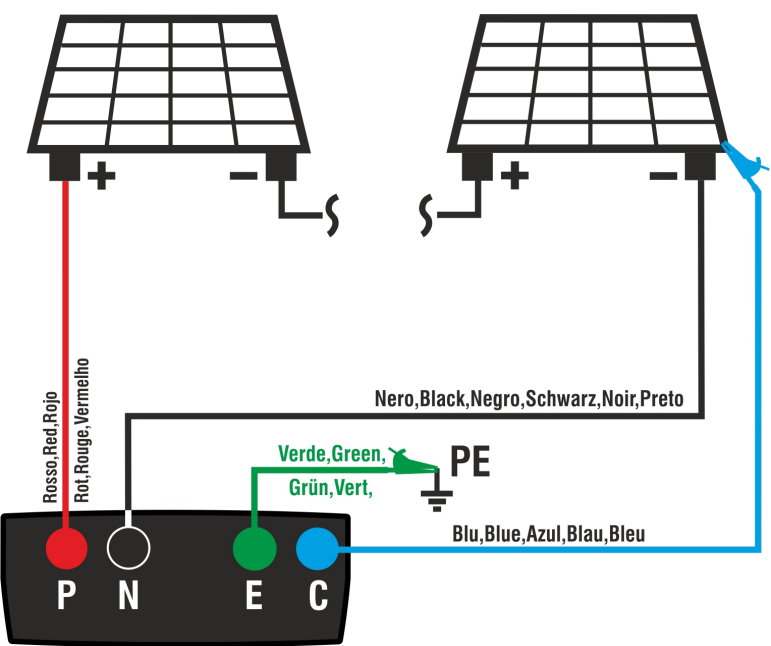

Fig. 10: Connection for IVCK tests without remote unit

# **WARNING**

Upon pressing the **GO/STOP** key, different error messages can be displayed by the instrument (§ 6.8) and, therefore, the test cannot be started. Check and eliminate, if possible, the problem causing the error message before going on with the test.

6. Press the **GO/STOP** key to start the test. In case no error conditions occur, the instrument displays the message "**Measuring…**" and the measure of open-circuit voltage between terminals P and N and of short-circuit current (for  $\text{Isc}$  values  $\leq 40$ A).

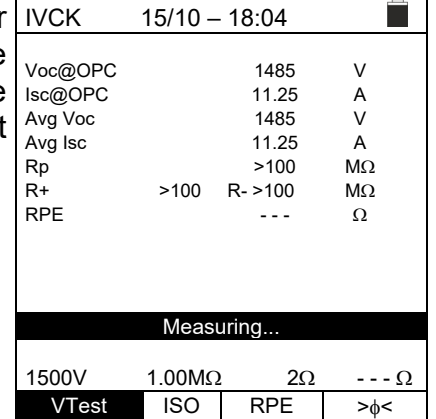

- 7. When Voc and Isc measurements are complete, the message "OK" is shown in case the result of the test is positive (**measured values within the tolerance values set on the instrument**).
- 8. With insulation measurement selected, the instrument goes on with the test, keeping terminals P and N shortcircuited, and carrying out the test between this point and terminal E for the time necessary to obtain a steady value. The value of insulation resistance is shown in field "Rp" (parallel resistance between values R+ and R-) and the message "OK" appears in case the result of the test is positive (**measured value higher than the minimum limit value set on the instrument**).
- 9. With continuity measurement selected, the instrument goes on by opening the short-circuit and carrying out the test between terminals E and C. The value of resistance in the continuity test is shown in field "RPE" and the message "OK" appears in case the result of the test is positive (**measured value lower than the maximum limit value set on the instrument**).
- 10. The message "**Result OK**" is finally shown by the instrument in case the result of all performed tests is positive.

In general, the result of a test on a Voc and Isc measurement is determined by the following relationships:

Please note the following parameters:

 $Voc^{Avg}$  = average of open voltage calculated over last 10 measurements saved  $Isc$ <sup>avg</sup> = average of short-circuit current calculated over last 10 measurements saved  $VecTot^+$  = positive tolerance value on Voc =  $VecTot^+_{\%}$  x  $Vec^{Avg}$ Voc Tol<sup>-</sup> = negative tolerance value on Voc =  $V$ oc Tol<sub>% X</sub> Voc<sup>Avg</sup> *Isc* Tol<sup>+</sup> = positive tolerance value on  $\csc = IscTol_{\%}^+ \times Isc^{Avg}$ *Isc* Tol<sup>-</sup> = negative tolerance value on Isc =  $IscTol<sub>%</sub> x Isc<sup>Avg</sup>$ 

 $\varepsilon_{vac}^{Meter}$  = maximum instrument error declared on Voc (see § 0)  $\varepsilon_{\text{loc}}^{\text{Meter}}$  = maximum instrument error declared on Isc (see § 0)

 $\varepsilon_{\text{V}oc}^{\text{Meas}} = \text{Voc}^{\text{OPC}} - \text{Voc}^{\text{Avg}}$  = error on Voc measurement @ OPC  $\varepsilon_{lsc}^{Meas} = Isc^{OPC} - Isc^{Avg}$  = error on Isc measurement @ OPC

The following conditions on parameters on the measurement result are managed by the instrument:

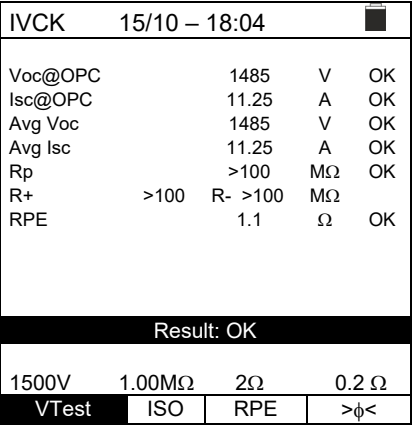

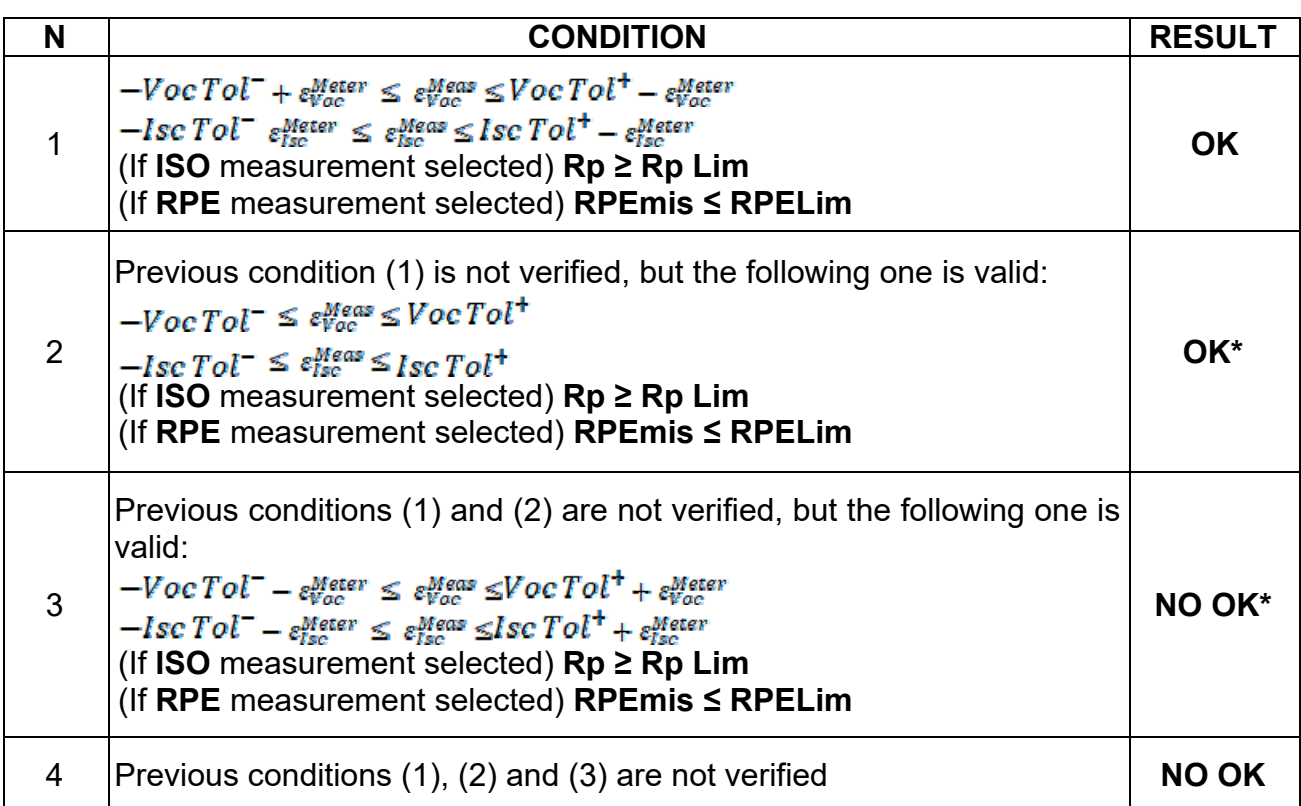

11. Press the **SAVE** key to store the test result in the instrument's memory (see § 7.1) or the **ESC/MENU** key to exit the screen without saving and go back to the main measuring screen.

# **CAUTION**

- The average values of Voc and Isc are displayed in the results page. These values include the **average values of Voc and Isc under OPC conditions calculated as a rolling average of the last 10 tests previously saved**. If the user has carried out and saved a number of tests <10 or reset the average values, the average value displayed during test N+1 will be calculated on the available N values.
- When using the instrument like this, the average values previously calculated are particularly important. In case a new measurement campaign is started with significant variations in irradiance or temperature, **it is advisable to set** the average reference values ("**RESET**") **to zero** to make new calculations based on new measurements. Average values are anyway zeroed in case the user changes the number of modules and/or strings.

### **6.7.3. Carrying out IVCK Tests with remote unit**

Irradiance and temperature measurements (if the instrument is set in temperature measuring mode "MEAS") **with the aid of a remote unit SOLAR03 connected via Bluetooth to the instrument** are recommended in case of unstable irradiance conditions or if a comparison is necessary with the module's rated values declared by the manufacturer.

### **CAUTION**

- Check that no remote unit is currently activated. In case it is not, please carry out the connecting procedure described in § 6.2.
- The maximum voltage between inputs P, N, E and C is 1500VDC. Do not measure voltages exceeding the limits given in this manual.
- Do not perform tests on PV modules or strings connected to the DC/AC converter.
- **The maximum temperature which can be tolerated by the instrument is 40°C**
- Standard IEC/EN62446 requires that measurements are performed string by string. Even if the instrument is designed to manage inrush current for single strings or strings connected in parallel, we **recommend** testing **one string at a time** according to the standard's prescriptions.

The instrument can operate combined with remote unit SOLAR03 in one of the following modes:

- **Presence of remote unit SOLAR03 active and connected**  $\rightarrow$  the instrument directly provides the results of measurements @STC
- **Presence of remote unit SOLAR03 active, connected and recording**: the instrument directly provides the results of measurements @STC

Modes 1 and 2 are basically the same in case the instrument and the remote unit SOLAR03 are directly connected.

**Presence of remote unit SOLAR03 active, recording, NOT connected**  $\rightarrow$  **the** instrument provides the results of measurements @OPC with no outcome, then automatically and simultaneously converts them to @STC **only after data have been transferred from the remote unit at the end of recording and upon the next connection.**

### **SOLAR03 active and connected or active and recording**

- 1. Connect the instrument to the PV module/string being tested and to the main earth node of the system, and to the metal masses connected to earth as shown in Fig. 11. In detail:
	- Connect the negative output pole of the PV module/string to terminal **N** and the positive output pole of the PV module/string to terminal P.
	- $\triangleright$  In case of Monofacial modules  $\rightarrow$  position the reference cell HT305 onto the front surface of module **(F)** and at input "**INP1**" and **possibly** temperature probe **PT305** at input "**INP4**" of the remote unit.
	- $\triangleright$  In case of Bifacial modules  $\rightarrow$  position the 3 reference cells HT305 onto the front surface of module **(F)**, onto the back top part (**BH**=**B**ack**H**igh) and onto the back bottom part (**BL**=**B**ack**L**ow) of the module. Connect the front reference cell (F) to input "**INP1**", BH reference cell to input "**INP2**", BL reference cell to input "**INP3**" and **possibly** the temperature probe **PT305** to input "**INP4**" of the remote unit.
	- Check reading of irradiance and temperature values on the remote unit SOLAR03.
- 2. If necessary, select option "**><**" and confirm with **ENTER**. Carry out a possible calibration of cables as described in § 6.3.1.

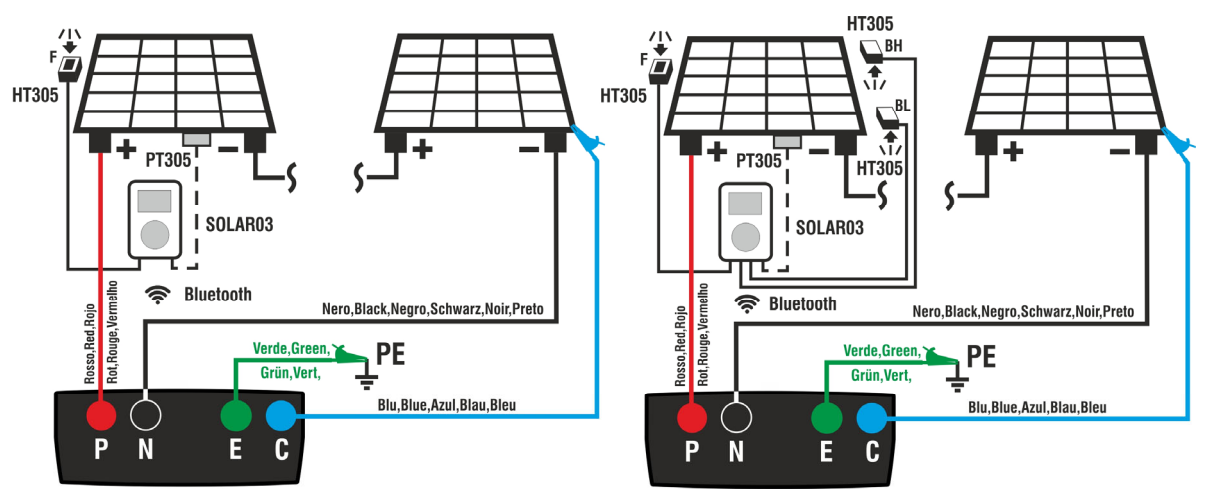

Fig. 11: Connection with remote unit SOLAR03 on Monofacial and Bifacial modules

- 3. Position the cursor onto **IVCK** by using the arrow keys  $(\triangle, \triangledown)$  and confirm with **ENTER**. The display shows the screen to the side: The following parameters are shown:  $\triangleright$  **Irr.**  $\rightarrow$  Irradiance values measured by cell HT305 connected to the remote unit
	- $\triangleright$  **Temp.**  $\rightarrow$  Temperature value of module
	- $\triangleright$  **Remote unit**  $\rightarrow$  indications on the serial number. connection status "  $\mathbb{I}^3$ " and possible ongoing recording " of the remote unit SOLAR03 connected and active.
	- $\triangleright$  **ISO**  $\rightarrow$  minimum limit for insulation measurement
	- $\triangleright$  **RPE**  $\rightarrow$  maximum limit for continuity test
	- $\triangleright$   $\rightarrow$   $\rightarrow$  value of calibration resistance of cables for continuity test
	- ▶ Values of voltages VPN, VPE and VNE

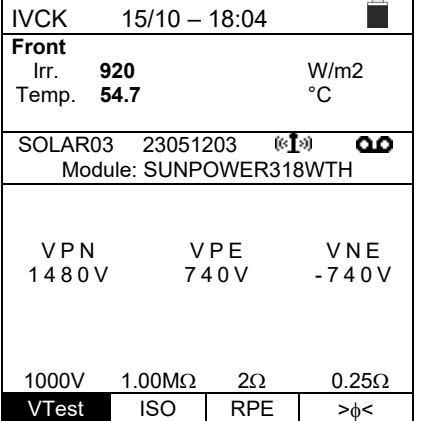

- 4. Use the arrow keys  $($   $\blacktriangle,$   $\blacktriangledown)$  to access the setting of measurement parameters. The screen on the side appears on the display. Use the arrow keys  $(\blacktriangleleft, \blacktriangleright)$  to set the values. The following options are available:
	- $\triangleright$  **Man.**  $\rightarrow$  Set the manufacturer's name of the module (max 50) found in the internal DB
	- $\triangleright$  **Name**  $\rightarrow$  Set the name of the module (max 50) found in the internal DB. If, when entered in the database, the modules has been defined as "**Bifacial**", the instrument and the remote unit will automatically read 3 irradiance values.
	- $\triangleright$  **N. Mod x STR**  $\rightarrow$  set the number of modules of the string in range: **1 ÷ 35**
	- $\triangleright$  **N. Str in par.**  $\rightarrow$  Set the number of strings connected in parallel in range: **1 ÷ 10**
	- $\triangleright$  **Mod. Temp**  $\rightarrow$  set the measuring mode of module temperature by choosing among the options:
		- AUTO  $\rightarrow$  temperature calculated by the instrument based on the measured Voc (no probe connected) – **recommended option**
		- **MEAS**  $\rightarrow$  temperature measured via probe PT305 connected to remote unit
		- **MAN**  $\rightarrow$  manual setting of module temperature if known in the subsequent range
	- $\triangleright$  **Tol. Voc**  $\rightarrow$  set percentage tolerance for Voc measurement in range: **1% ÷ 15% (typical 5%)**
	- $\triangleright$  Tol. Isc  $\rightarrow$  set percentage tolerance for Isc measurement in range: **1% ÷ 15% (typical 10%)**
	- $\triangleright$  **Iso V. Test**  $\rightarrow$  set test voltage for insulation measurement among the options: **OFF (measurement excluded), 250V, 500V, 1000V, 1500VDC**
	- $\triangleright$  **Iso R.Lim**  $\rightarrow$  set the minimum reference threshold for insulation measurement among the values: **0.05,0.10,0.23,0.25,0.50,1.00,50M**
	- $\triangleright$  **RPE Lim**  $\rightarrow$  set the maximum limit for continuity test among the values: **OFF (measurement excluded), 1,2,3,4,5**
- 5. Press the **SAVE** key to save settings and go back to the previous screen.

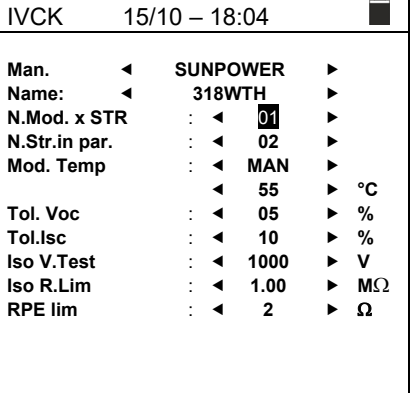

6. Assemble the stem onto the disk of the optional accessory **M304** and keep it resting on the module's surface. **Check that the shadow of the stem on the disk falls within the internal "limit concentric circle" of the disk itself (see picture)**. Otherwise, the angle between the sun strays and the module's surface is too big and, therefore, the measurements carried out by the instrument are NOT to be trusted. **Repeat the operations at other times of the day.**

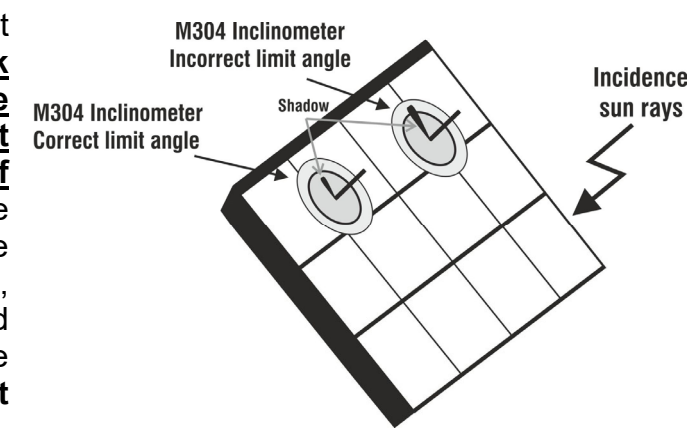

**In case it is necessary to record of irradiance values over time** (e.g. in unstable irradiance conditions or in case the distance between the modules and the instrument is high), follow the steps from 7 to 9, or jump to step 10.

- 7. Select option **UREM** from the main menu, pair and connect the remote unit SOLAR03 to the instrument as shown in step 6 of § 6.2
- 8. Use the arrow keys < or  $\triangleright$  to select "Start" to start the instrument's recording (**with non-modifiable 1s scan**) with the remote unit. The screen on the side appears on the display. In this condition, the instrument sends its system date / time to the remote unit SOLAR03, which is thus **synchronized** with it. The symbol "هه" appears on the display and the message "**REC**" appears on the remote unit's display to indicate that recording is in progress.

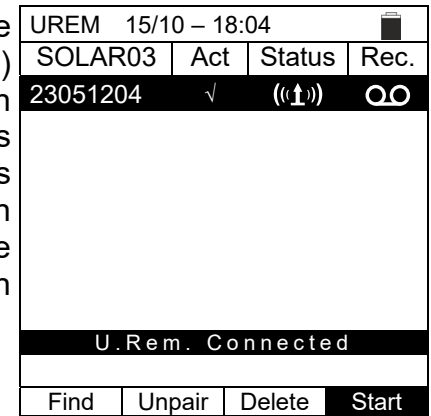

9. Bring the remote unit near the modules and connect the irradiance/temperature probes as shown in Fig. 11. **Since recording has already been activated on remote unit SOLAR03, it is not strictly necessary to maintain the Bluetooth connection anymore.** Maintaining the connection will only allow to immediately obtain the outcome of the test without waiting for the measuring campaign to be completed.

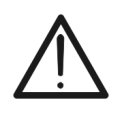

# **CAUTION**

Upon pressing the **GO/STOP** key, different error messages can be displayed by the instrument (§ 6.8) and, therefore, the test cannot be started. Check and eliminate, if possible, the problem causing the error message before going on with the test.

10. Press the **GO/STOP** key to start the test. In case no error conditions occur, the instrument displays the message "**Measuring…**" and the measure of open-circuit voltage between terminals P and N and of short-circuit current (for Isc values  $\leq$ 40A).

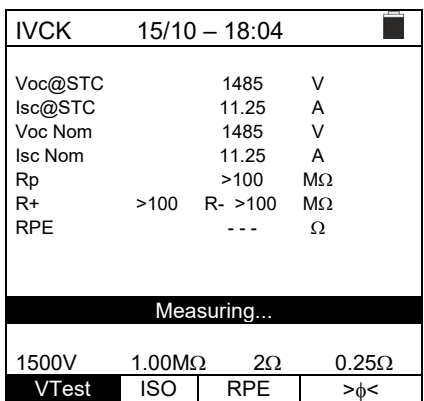

- 11. In case of direct connection between the instrument and the remote unit, when Voc and Isc measurements are complete, the message "OK" is shown in case the result of the test is positive (**measured values within the tolerance values set on the instrument**). The following parameters are shown:
	- $\triangleright$  Voc voltage at STC conditions with relevant outcome
	- $\triangleright$  Isc current at STC conditions with relevant outcome
	- Rated value of voltage Voc@STC used as a reference for outcome
	- $\triangleright$  Rated value of current Isc@STC used as a reference for outcome
	- **In case the instrument and the remote unit SOLAR03 are not in direct connection**, the instrument only displays the values measured at OPC and it is necessary to wait for the end of the tests and the subsequent synchronization with the remote unit SOLAR03 to obtain the final outcome of the tests.
- 12. With insulation measurement selected, the instrument goes on with the test, keeping terminals P and N shortcircuited, and carrying out the test between this point and terminal E for the time necessary to obtain a steady value. The value of insulation resistance is shown in field "Rp" (parallel resistance between values R+ and R-) and the message "OK" appears in case the result of the test is positive (**measured value higher than the minimum limit value set on the instrument**).
- 13. With continuity measurement selected, the instrument goes on by opening the short-circuit and carrying out the test between terminals E and C. The value of resistance in the continuity test is shown in field "RPE" and the message "OK" appears in case the result of the test is positive (**measured value lower than the maximum limit value set on the instrument**).
- 14. The message "**Result OK**" is finally shown by the instrument in case the result of all tests is positive.
- 15. Press the **SAVE** key to store the test result in the instrument's memory (see § 7.1) or the **ESC/MENU** key to exit the screen without saving and go back to the main measuring screen.

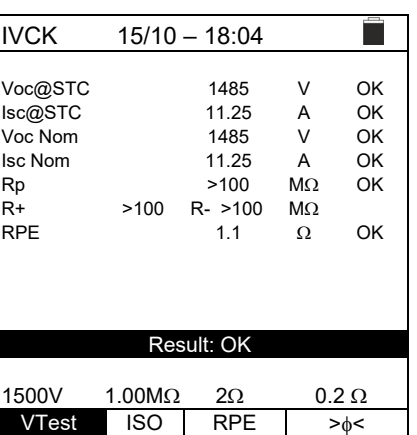

- 16. **In case a recording is running, once testing has ended,** disconnect the remote unit SOLAR03, bring it back near the instrument and check that the connection to the instrument is active again (symbol "<sup>\*</sup>" on **and steady** on the remote unit's display).
- 17. Use the arrow keys  $\blacktriangleleft$  or  $\blacktriangleright$  to select "Stop" to stop the UREM Use the arrow keys ◀ or ▶ to select "**Stop**" to stop the UREM 15/10 – 18:04 ■<br>instrument's recording with the remote unit. The screen on SOLAR03 │ Act │ Status │ Rec. the side appears on the display. The symbol " " 23051204 √ disappears from the display and the message "**REC**" disappears from the remote unit's display.

In this phase, the remote unit downloads the irradiance/temperature recorded during the measuring campaign. These values are used by the instrument for an **automatic** conversion of Voc and Isc values to STC conditions.

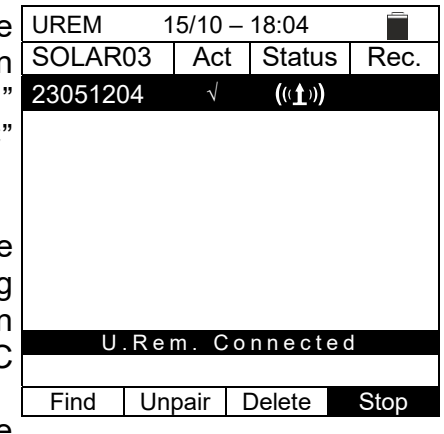

Data available in the memory will be updated with the calculated values and the outcome will therefore become available.

In general, the result of a test on a Voc and Isc measurement is determined by the following relationships:

Please note the following parameters:

 $Voc^{Nom}$  = rated value of open-circuit voltage  $Isc^{Nom}$  = rated value of short-circuit current  $VecTot^+=$  positive tolerance value on Voc =  $VecTot^+_{\%}$  x  $Vec^{Nom}$ Voc Tol<sup>-</sup> = negative tolerance value on Voc =  $VocTol_{\%}^-$  x  $Voc^{Nom}Voc^{Avg}$ *Isc* Tol<sup>+</sup> = positive tolerance value on Isc =  $IscTol<sub>%</sub><sup>+</sup> \times Isc<sup>Nom</sup>$ **Isc Tol<sup>-</sup>** = negative tolerance value on  $\sec = \textbf{I} \cdot \textbf{C}$   $\cos \chi$  Isc<sup>Nom</sup>

 $\varepsilon_{vac}^{Meter}$  = maximum instrument error declared on Voc (see § 10.1)  $\varepsilon_{lsc}^{Meter}$  = maximum instrument error declared on Isc (see § 10.1)

 $\varepsilon_{\text{V}oc}^{\text{Meas}} = \text{Voc}^{\text{STC}} - \text{Voc}^{\text{Nom}}$  = error on Voc measurement @ STC  $\varepsilon_{loc}^{Meas} = Isc^{STC} - Isc^{Nom}$  = error on Isc measurement @ STC

The following conditions on parameters on the measurement result are managed by the instrument:

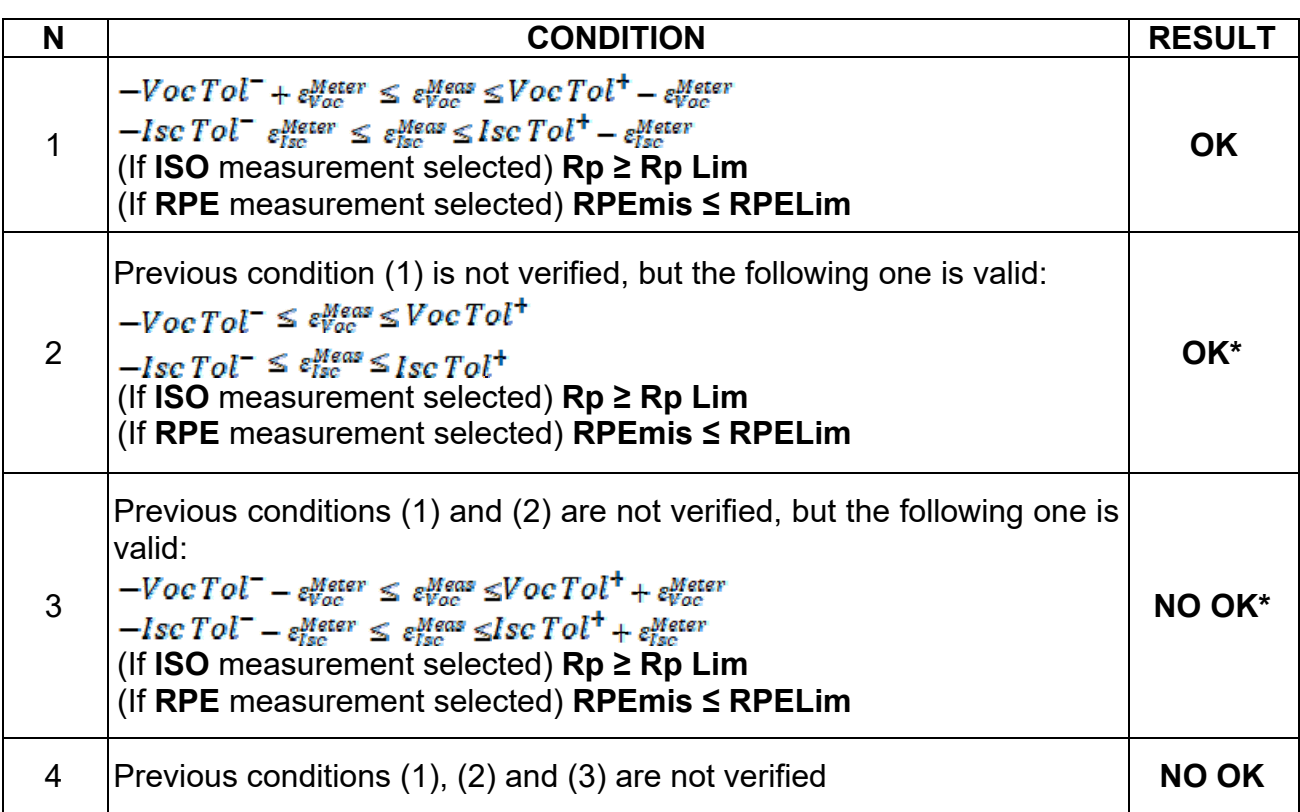

# **WHT**

VAC > LIM

1000V 1.00M $\Omega$  2 $\Omega$  --- $\Omega$  $VTest$  ISO RPE  $>_{\phi}<$ 

## **6.7.4. Anomalous situations**

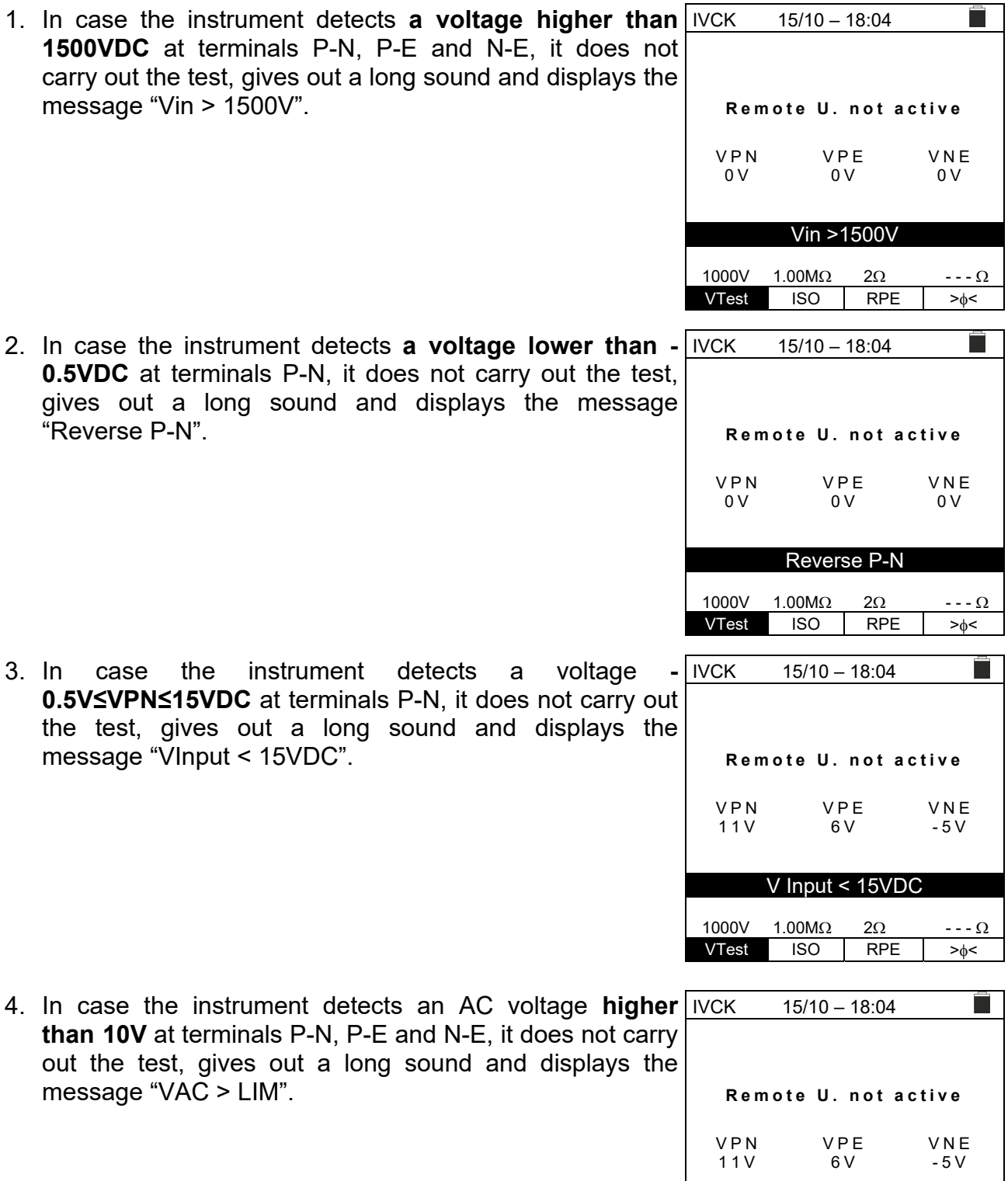

### PVCHECKs-PRO

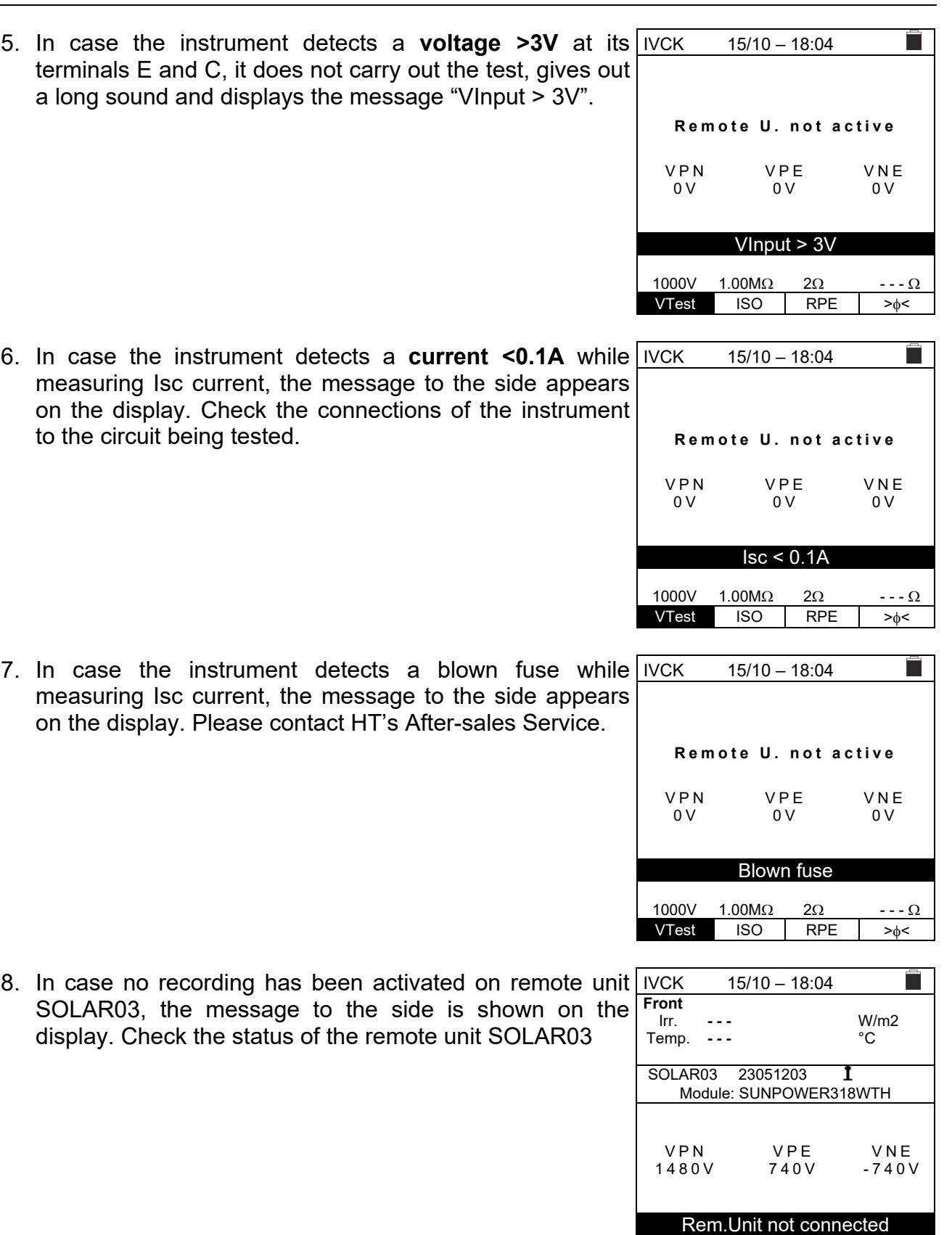

9. Once Voc and Isc measurements are completed, the message "**Waiting for irradiance values**" is shown in case a remote unit SOLAR03 **is recording but not connected to the instrument**. Wait for the remote unit to download the data to display the measurement results @STC

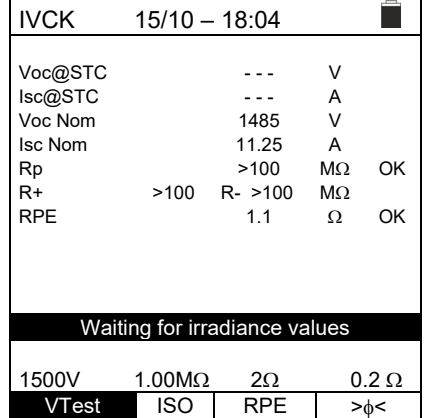

10. In case the remote unit SOLAR03 has been activated and connected, but the irradiance value is not valid, the message to the side is shown on the display. Check the status of the remote unit

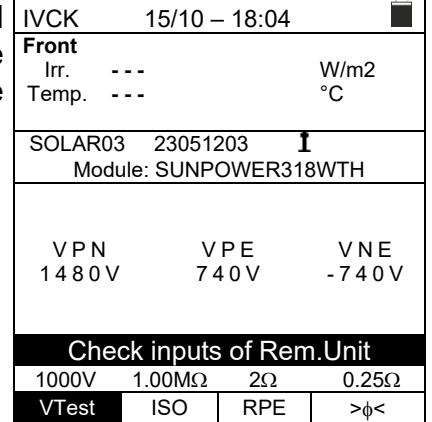

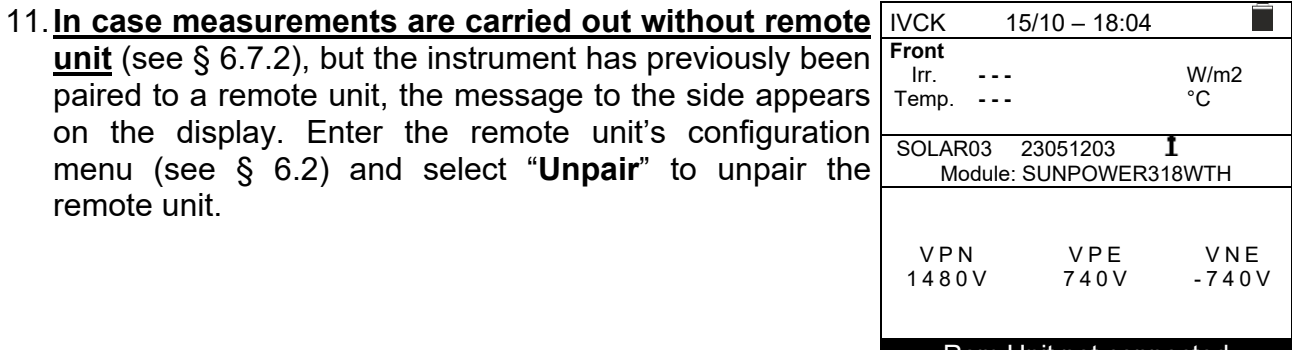

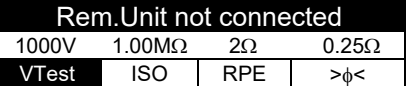

## **6.8. LIST OF DISPLAY MESSAGES**

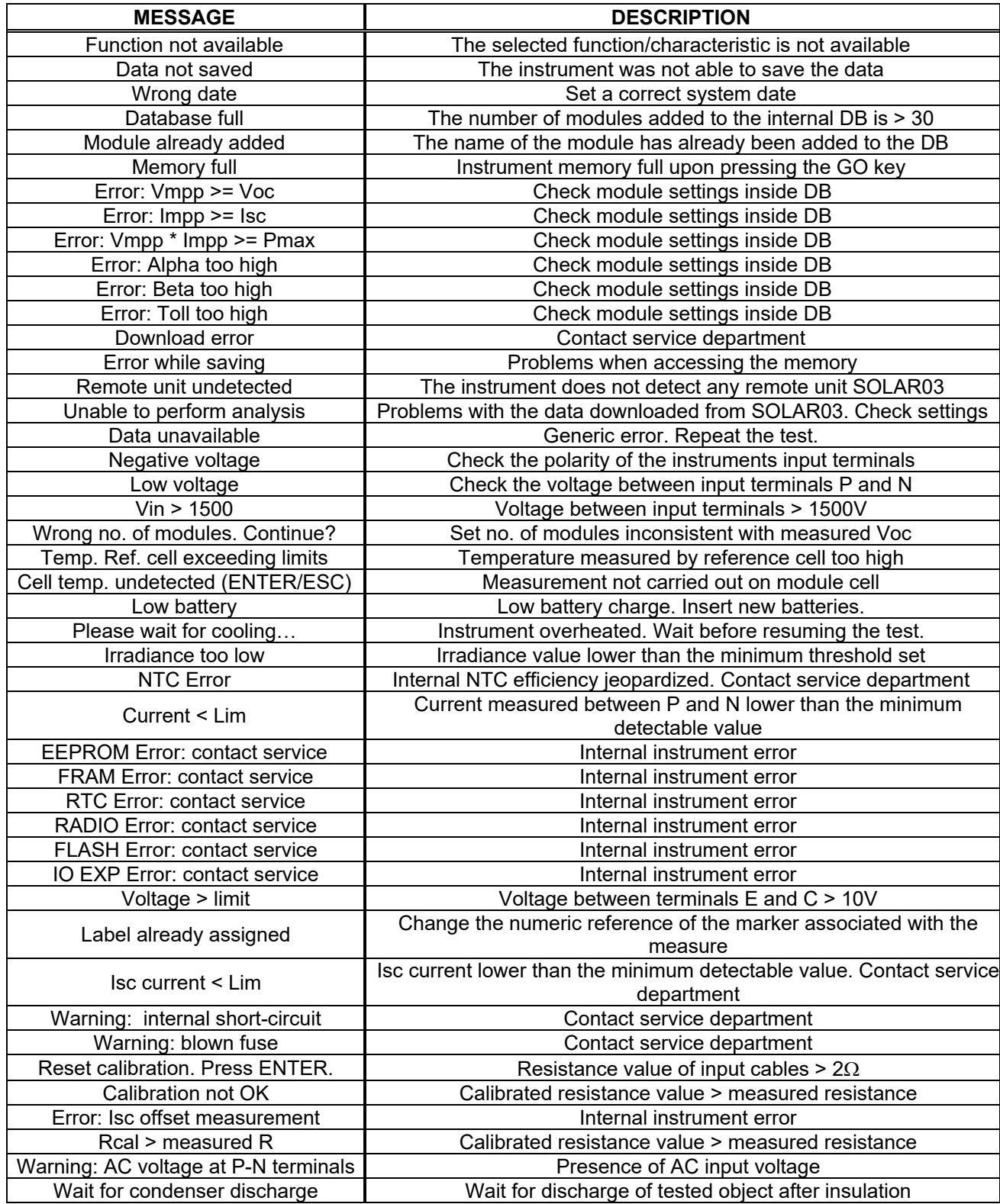

## **7. STORING RESULTS**

The instrument allows saving max 999 measured values. The saved data can be recalled at display and deleted at any moment and can be associated to reference numerical markers relevant to the installation (**max 3 levels**), the string and the PV module (**max 250**).

## **7.1. SAVING MEASURES**

- 1. Press the **SAVE** key with a measured result shown on the MEM 15/10 18:04 display. The instrument shows the screen to the side, containing the following items:
	- $\triangleright$  The first memory location available ("Measure")
	- > 1st-level marker (e.g.: Plant). Different labels can be Module associated to each marker (5 default and 5 custom labels). Select the marker of the desired level with the arrow keys  $($   $\blacklozenge)$  and press the **ENTER** key to select one of the available labels.
	- $\geq$  2nd-level marker (e.g.: String). Different labels can be associated to each marker (5 default and 5 custom labels). Select the marker of the desired level with the arrow keys  $\blacktriangleleft$  ,  $\blacktriangleright$  .
	- 3rd-level marker (e.g.: Module). Different labels can be associated to each marker (5 default and 5 custom labels). Select the marker of the desired level with the arrow keys  $\blacktriangleleft$ .
	- The field "Comment" in which the operator can include a short description (max 13 digits) using the virtual keyboard. The entered comment is shown in the line underneath.

## **CAUTION**

- Custom names of marker labels can be defined **by using the TopView software** and uploaded onto the instrument through PC connection (section "Connection PC-Instrument  $\rightarrow$  Marker management")
- It is possible to add up to 5 custom names for each marker, further to the 5 provided as default values.
	- The names of the default markers cannot be eliminated. Deletion of custom names can only occur through the **TopView software**.
- 2. Press the **SAVE** key again to confirm data saving or **ESC/MENU** to exit without saving.

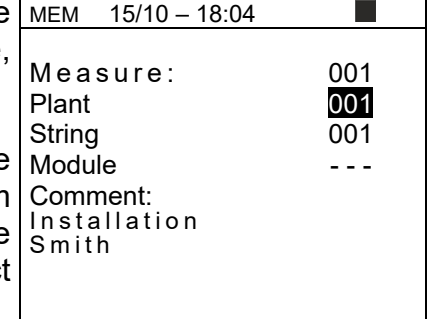

### **7.2. RECALLING AND DELETION OF SAVED DATA**

- 1. Press the **ESC/MENU** key to go back to the main menu, select "**MEM**" and confirm with **ENTER** to access the section where saved values are displayed. The screen to the side is shown by the instrument and contains the list of saved tests.
- 2. Use the arrow keys  $\blacktriangle, \blacktriangledown$  to select the saved measure which is to be shown on the display, and use the arrow keys , to select "**Rec**". Confirm with **ENTER**. The following screen appears on the display:

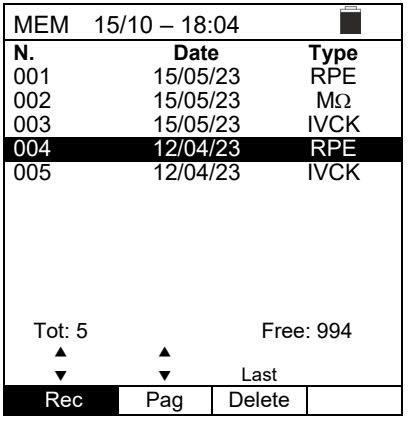

- 7. For **RPE** test, there are the values of the following parameters:
	- $\triangleright$  Limit threshold set for continuity measurement
	- $\triangleright$  Value of calibration resistance of test cables
	- $\triangleright$  The value of resistance of the object being tested
	- $\triangleright$  The real value of the applied test current
	- Measured result

appears on the display:

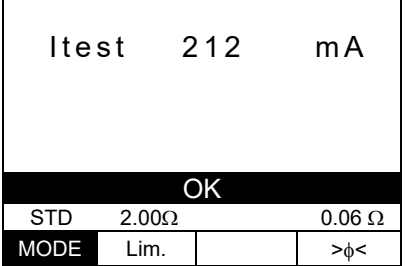

 $15/10 - 18:04$ 

R  $0.02 \Omega$ 

3. Use the arrow keys  $\triangle$ ,  $\blacktriangledown$  to select the saved measure MEM which is to be deleted, and use the arrow keys  $\blacktriangleleft$ ,  $\blacktriangleright$  to  $\frac{N}{20}$ select "**Del**". Confirm with **ENTER**. The following screen  $15/10 - 18:04$ **N.** Date Type<br>001 15/05/23 RPE 15/05/23 RPE<br>15/05/23 MΩ 002 15/05/23 MΩ<br>003 15/05/23 IVCK 15/05/23 004 12/04/23 RPE 12/04/23 IVCK

3. Press the **ENTER** key to confirm and the **ESC** key to exit without confirming and to go back to the main menu. **The instrument always deletes the last saved measure**

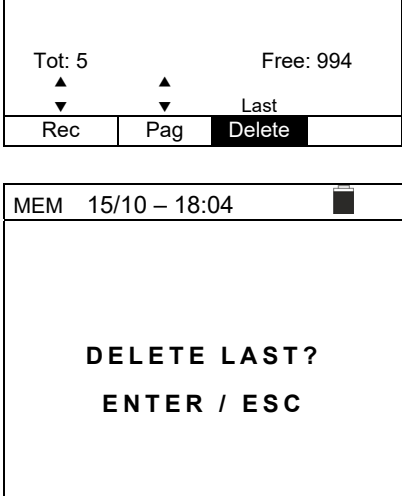

## **8. CONNECTING THE INSTRUMENT TO THE PC**

The connection between a PC and the instrument can be done via an optical serial port (see Fig. 3) by means of the optical/USB cable C2006, or via WiFi connection. The choice of the type of connection must be done via the management software (please refer to the software's on-line help).

## **CAUTION**

In order to transfer the data onto a PC through an optical/USB cable, it is necessary to install the management software on the PC itself beforehand.

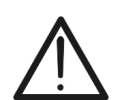

- Before connecting, it is necessary to select the port to be used and the correct baud rate (57600 bps) on the PC. To set these parameters, launch the provided management software and refer to the program's on-line help.
- The selected port must not be engaged by other devices or applications, e.g. a mouse, a modem, etc. Close any applications running using the Microsoft Windows Task Manager function, if necessary.
- The optical port emits invisible LED radiations. Do not directly observe with optical instruments. Class 1M LED apparatus according to standard IEC/EN 60825-1.

To transfer data to the PC, follow this procedure:

- 1. Switch on the instrument by pressing the **ON/OFF** key.
- 2. Connect the instrument to the PC via the provided optical/USB cable **C2006**.
- 3. Press the **ESC/MENU** key to open the main menu.
- 4. Use the arrow keys  $(\triangle, \triangledown)$  to select "PC", to access data transfer mode and confirm with **SAVE/ENTER**.

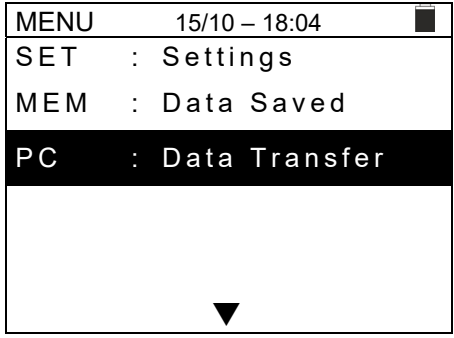

5. **If using the WiFi connection is necessary**, activate the internal module (see § 5.1.3). The instrument shows the following screen:

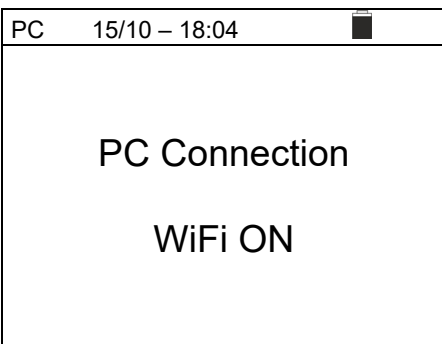

Use the software controls to activate data transfer (please refer to the on-line help of the program).

## **9. MAINTENANCE**

### **9.1. GENERAL INFORMATION**

The instrument you purchased is a precision instrument. While using and storing the instrument, carefully observe the recommendations listed in this manual in order to prevent possible damage or danger during use.

Do not use the instrument in environments with high humidity levels or high temperatures. Do not expose to direct sunlight.

Always switch off the instrument after use. In case the instrument is not to be used for a long time, remove the batteries to avoid liquid leaks that could damage the instrument's internal circuits.

## **9.2. BATTERY REPLACEMENT**

When the low battery symbol " $\Box$ " appears on the LCD display, or if during a test the instrument shows the message "low battery", it is necessary to replace the internal **batteries** 

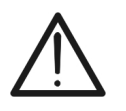

# **CAUTION**

Only expert and trained technicians should perform this operation. Before carrying out this operation, make sure you have disconnected all cables from the input terminals.

- 1. Switch off the instrument by pressing and holding the **ON/OFF** key.
- 2. Remove the cables from the inputs.
- 3. Loosen the battery compartment cover fastening screw and remove the cover.
- 4. Remove all the batteries from the battery compartment and replace them with new batteries of the same type only (see § 10.2), making sure to respect the indicated polarities.
- 5. Restore the battery compartment cover into place and fasten it by means of the relevant screw.
- 6. Do not scatter old batteries into the environment. Use the relevant containers for disposal.

### **9.3. CLEANING THE INSTRUMENT**

Use a soft and dry cloth to clean the instrument. Never use wet cloths, solvents, water, etc.

### **9.4. END OF LIFE**

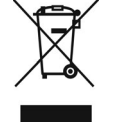

**WARNING:** this symbol indicates that the appliance, its accessories, and the internal batteries must be collected separately and correctly disposed of.

## **10. TECHNICAL SPECIFICATIONS**

### **10.1. TECHNICAL CHARACTERISTICS**

Accuracy is indicated as ±[%reading + (num. dgt\*resolution)] at 23°C±5°C, <80%RH

### **ELECTRICAL SAFETY**

### **DMM – DC Voltage**

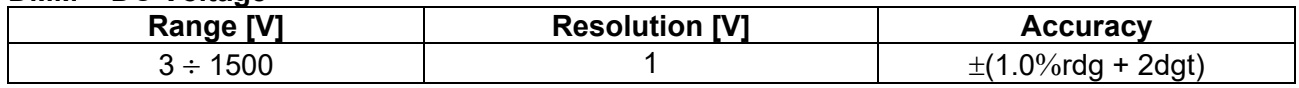

### **DMM – AC TRMS Voltage**

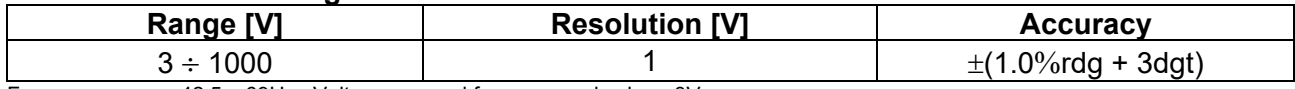

Frequency range: 42.5 ÷ 69Hz ; Voltages zeroed for measured value <3V

### **M - Insulation resistance R(+), R(-), Rp – DUAL Mode**

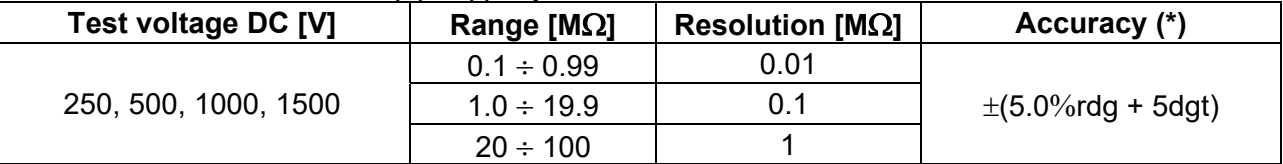

*(\*) Accuracy declared for VPN≥240V, Rfault≥10;. Accuracy of Rp and R(+) notdeclared if R(+)≥0.2M and R(-)<0.2M, Accuracy of Rp and R(-) not declared if R(+) <*  $0.2M\Omega$  *and R(-)*  $\ge 0.2M\Omega$ *.<br>Open circuit voltage <br>*  $\le 1.25$  *x rated test voltage* 

Short-circuit current <15mA (peak) for each test voltage

Rated test current  $> 1$ mA on R = 1k $\Omega$  x Vnom (with VPN, VPE, VNE= 0)

### **Insulation resistance (M) – TIMER mode**

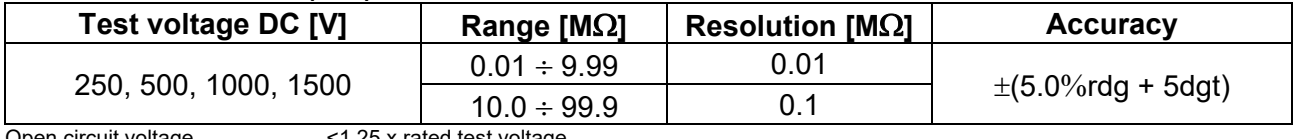

Open circuit voltage  $\leq 1.25$  x rated test voltage<br>Short-circuit current  $\leq 15$ mA (peak) for each to < 15mA (peak) for each test voltage

Rated test current  $> 1$ mA on R = 1k $\Omega$  x Vnom (with VPN, VPE, VNE= 0) Selectable Timer: 3s ÷ 999s

### **Continuity of protective conductors (RPE)**

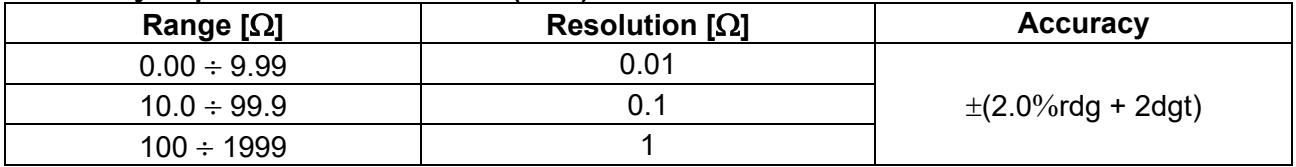

Test current: >200mA DC up to 5 $\Omega$  (cables included), resolution 1mA, accuracy  $\pm$ (5.0%reading + 5digits) Open-circuit voltage  $4 < V_0 < 10V$ 

### **GFL– Ground Fault Locator**

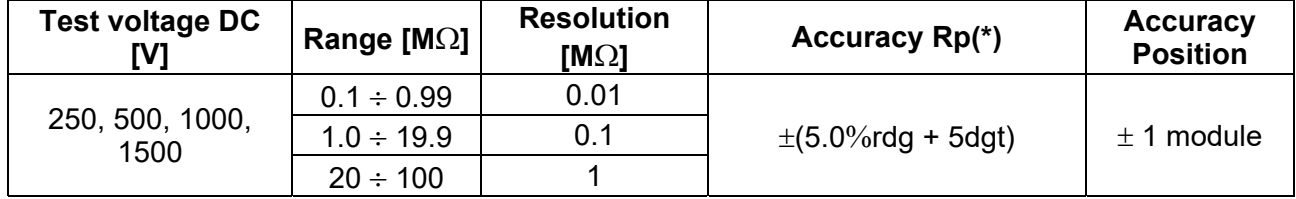

### *(\*) Accuracy declared for VPN≥240V, Rfault≥10;. Accuracy of Rp and R(+) notdeclared if R(+)≥0.2M and R(-)<0.2M,*   $A$ ccuracy of Rp and R(-) not declared if R(+) < 0.2M $\Omega$  and R(-) ≥ 0.2M $\Omega$ . Open circuit voltage <1.25 x rated test voltage

Short-circuit current <15mA (peak) for each test voltage<br>Rated test current > 1mA on R = 1kΩ x Vnom (with Vi

 $> 1$ mA on R = 1k $\Omega$  x Vnom (with VPN, VPE, VNE= 0)

Measuring limit: 0.05M $\Omega$ , 0.1M $\Omega$ , 0.23M $\Omega$ , Number of modules: 4 ÷ 35

The GFL function provides correct results with the following conditions:

 Test carried out with Vtest ≥Vnom on a **single string** disconnected from inverter, from overvoltage protections and earth connections.

 $\triangleright$  Test carried out upstream of possible blocking diodes

**Single fault** of low insulation located at any position in the string

Insulation resistance of the single fault  $\leq 0.23M\Omega$ 

 $\triangleright$  Environmental conditions similar to those in which the fault occurred

<sup>&</sup>lt;1.25 x rated test voltage

## **IVCK FUNCTION**

Accuracy is indicated as ±[%reading + (number of digits\*resolution)] at 23°C±5°C, <80%RH

### **DC Voltage @ OPC**

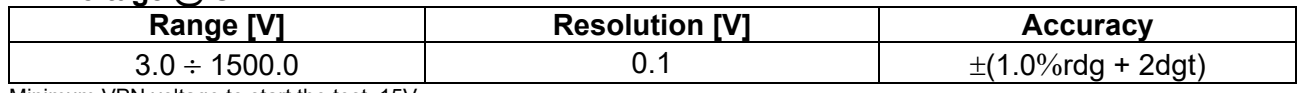

Minimum VPN voltage to start the test: 15V

### **DC Current @ OPC**

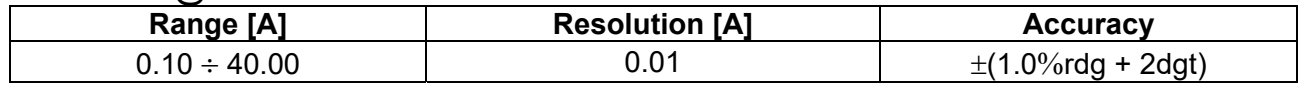

### **DC Voltage @ STC**

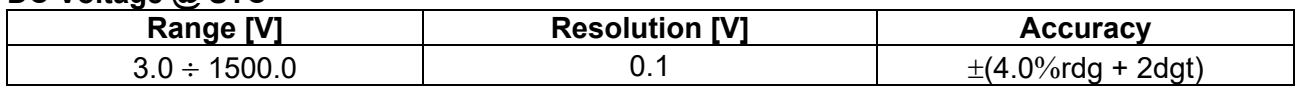

### **DC Current @ STC**

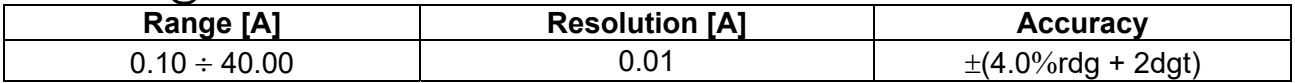

### **10.2. GENERAL CHARACTERISTICS**

### **Reference guidelines**

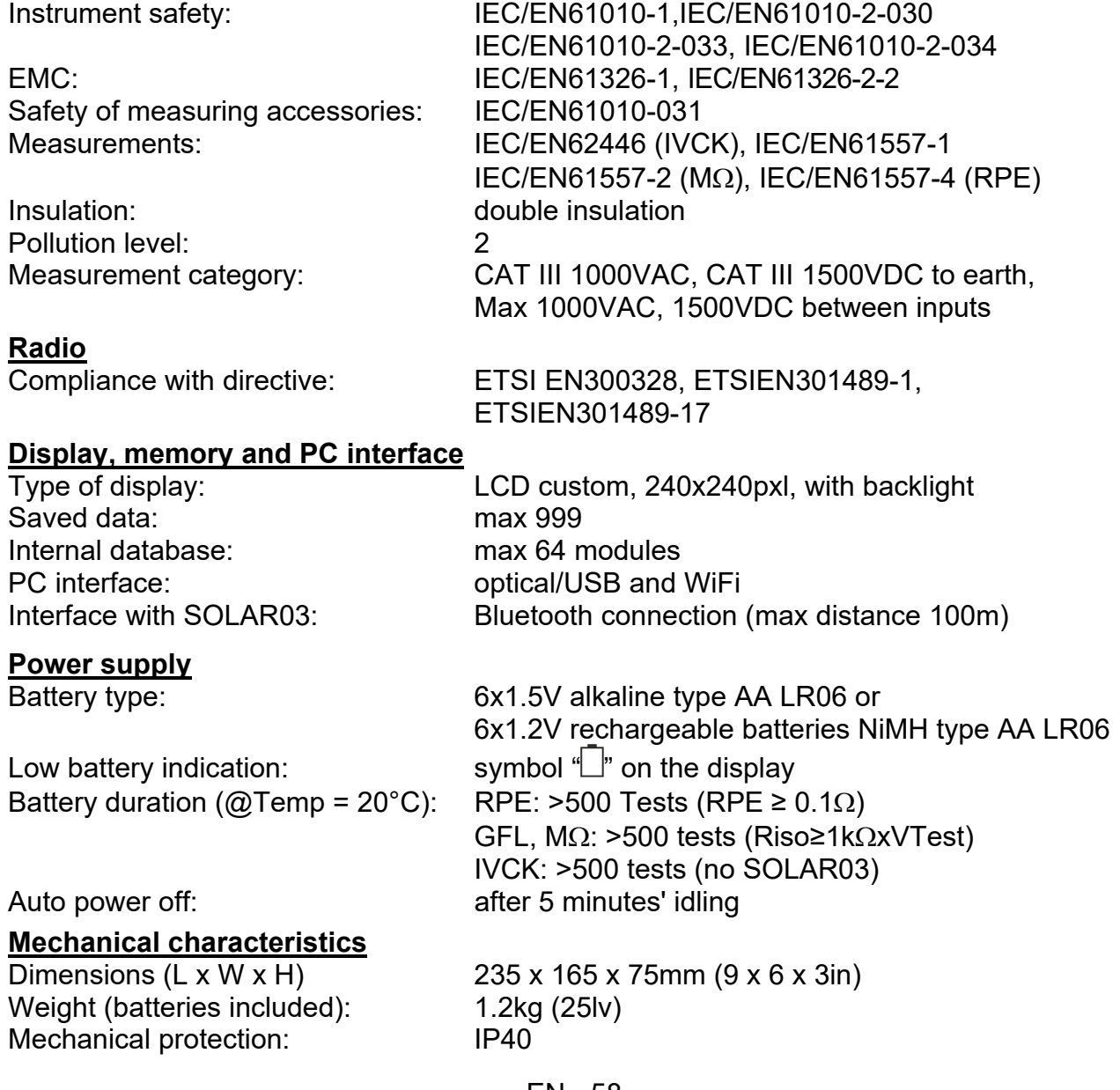

### **10.3. ENVIRONMENTAL CONDITIONS FOR USE**

Max operating altitude: 2000m

Reference temperature:  $23^{\circ}C \pm 5^{\circ}C (73^{\circ}F \pm 41^{\circ}F)$ Operating temperature:  $-10^{\circ}C \div 50^{\circ}C (14^{\circ}F \pm 122^{\circ}F)$ Allowable relative humidity: <80%RH (without condensation) Storage temperature:  $-10^{\circ}C \div 60^{\circ}C (14^{\circ}F \pm 140^{\circ}F)$ Storage humidity:  $\leq 80\%RH$  (without condensation)

**This instrument satisfies the requirements of Low Voltage Directive 2014/35/EU (LVD) and of Directive 2014/30/EU (EMC) and RED 2014/53/EU This instrument satisfies the requirements of European Directive 2011/65/EU (RoHS) and 2012/19/EU (WEEE)** 

### **10.4. ACCESSORIES**

See the attached packing list

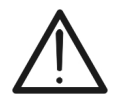

## **CAUTION**

Only the accessories provided together with the instrument will guarantee safety standards. They must be in good conditions and replaced with identical models, when necessary

# **11. APPENDIX – THEORETICAL OUTLINE**

## **11.1. MEASUREMENT OF POLARIZATION INDEX (PI)**

The purpose of this diagnostic test is to evaluate the influence of the polarization effects. Upon the application of a high voltage to insulation, the electric dipoles distributed in the insulation align in the direction of the applied electric field. This phenomenon is called polarization. Because of the polarized molecules, a polarization (absorption) current generates, which lowers the total value of insulation resistance.

Parameter **PI** consists in the ratio between the value of insulation resistance measured after 1 minute and after 10 minutes. The test voltage is maintained throughout the whole duration of the test and, at the end, the instrument provides the value of ratio:

$$
PI = \frac{R (10 min)}{R (1 min)}
$$

Some reference values:

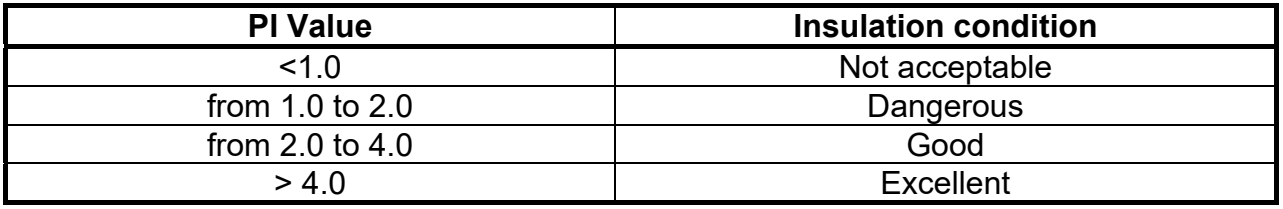

### **11.2. DIELECTRIC ABSORPTION RATIO (DAR)**

Parameter **DAR** consists in the ratio between the value of insulation resistance measured after 30s and after 1 minute. The test voltage is maintained throughout the whole duration of the test and, at the end, the instrument provides the value of ratio:

$$
DAR = \frac{R (1 min)}{R (30 s)}
$$

Some reference values:

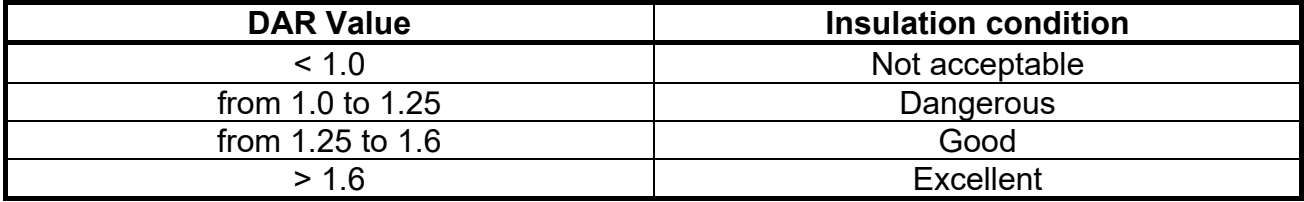

## **12. ASSISTANCE**

### **12.1. WARRANTY CONDITIONS**

This instrument is warranted against any material or manufacturing defect, in compliance with the general sales conditions. During the warranty period, defective parts may be replaced. However, the manufacturer reserves the right to repair or replace the product. Should the instrument be returned to the After-sales Service or to a Dealer, transport will be at the Customer's charge. However, shipment will be agreed in advance. A report will always be enclosed to a shipment, stating the reasons for the product's return. Only use original packaging for shipment; any damage due to the use of non-original packaging material will be charged to the Customer. The manufacturer declines any responsibility for injury to people or damage to property.

The warranty shall not apply in the following cases:

- Repair and/or replacement of accessories and battery (not covered by warranty).
- Repairs that may become necessary because of an incorrect use of the instrument or due to its use together with non-compatible appliances.
- Repairs that may become necessary because of improper packaging.
- Repairs which may become necessary because of interventions performed by unauthorized personnel.
- Modifications to the instrument performed without the manufacturer's explicit authorization.
- Use not provided for in the instrument's specifications or in the instruction manual.

The content of this manual cannot be reproduced in any form without the manufacturer's authorization.

**Our products are patented and our trademarks are registered. The manufacturer reserves the right to make changes in the specifications and prices if this is due to improvements in technology.**

### **12.2. ASSISTANCE**

If the instrument does not operate properly, before contacting the After-sales Service, please check the conditions of batteries and cables and replace them, if necessary. Should the instrument still operate improperly, check that the product is operated according to the instructions given in this manual. Should the instrument be returned to the After-sales Service or to a Dealer, transport will be at the Customer's charge. However, shipment will be agreed in advance. A report will always be enclosed to a shipment, stating the reasons for the product's return. Only use original packaging for shipment; any damage due to the use of non-original packaging material will be charged to the Customer.

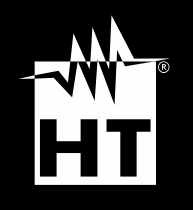

**HT ITALIA SRL** Via della Boaria, 40 48018 – Faenza (RA) – Italy **T** +39 0546 621002 | **F** +39 0546 621144 **M** ht@ht-instruments.com | **ht-instruments.com** 

**WHERE WE ARE** 

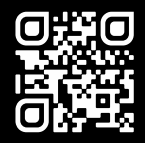